Guia do Usuário

© Copyright 2015 HP Development Company, L.P.

Bluetooth é uma marca comercial de seu proprietário, utilizada sob licença pela Hewlett-Packard Company. Intel e Intel Atom são marcas comerciais da Intel Corporation nos EUA e em outros países. Windows e Windows Vista são marcas comerciais do grupo de empresas da Microsoft.

#### Para patentes DTS, consulte

<http://patents.dts.com>. Fabricado sob licença da DTS Licensing Limited. DTS, o símbolo, e DTS e o símbolo juntos são marcas comerciais registradas, e a DTS Studio Sound é uma marca comercial da DTS, Inc. © DTS, Inc. Todos os

direitos reservados **Sdts** 

As informações contidas neste documento estão sujeitas a alterações sem aviso. As únicas garantias para produtos e serviços da HP são as estabelecidas nas declarações de garantia expressa que acompanham tais produtos e serviços. Nenhuma informação contida neste documento deve ser interpretada como uma garantia adicional. A HP não será responsável por erros técnicos ou editoriais nem por omissões contidos neste documento.

Primeira edição: agosto de 2015

Número de peça: 829962-201

#### **Aviso sobre o produto**

Este guia descreve os recursos comuns à maioria dos modelos. Alguns recursos podem não estar disponíveis em seu tablet.

Nem todos os recursos estão disponíveis em todas as edições do Windows. Este tablet pode exigir hardware, drivers e/ou software atualizados e/ou adquiridos separadamente para proveito total da funcionalidade do Windows. Consulte <http://www.microsoft.com> para obter detalhes.

Para acessar o guia do usuário mais recente, acesse <http://www.hp.com/support>e escolha seu país. Selecione **Drivers e Downloads** e siga as instruções na tela.

#### **Termos do software**

Ao instalar, copiar, baixar ou usar de outra maneira qualquer produto de software préinstalado neste tablet, você concorda em observar os termos do Contrato de Licença do Usuário Final HP (EULA). Caso você não aceite os termos da licença, a única solução será devolver o produto completo (hardware e software) e sem utilização dentro de 14 dias após a data de compra para obter o reembolso segundo a política do seu local de compra.

Para obter mais informações ou para solicitar o reembolso integral do valor do tablet, entre em contato com o fornecedor.

## **Aviso sobre segurança**

**AVISO!** Para reduzir a possibilidade de ferimentos relacionados com o calor ou o superaquecimento do tablet, não o coloque diretamente no colo. Não permita que uma superfície macia, como travesseiros, tapetes ou roupas, bloqueie a circulação de ar. Além disso, não permita que o adaptador de CA entre em contato com a pele ou com superfícies macias, como travesseiros, tapetes ou roupas, durante a operação. O tablet e o adaptador de CA estão em conformidade com os limites de temperatura para superfícies acessíveis pelo usuário definidos pelo IEC 60950-1 (Padrão Internacional de Segurança de Equipamentos de Tecnologia da Informação).

## **Definição de configuração do processador (somente em determinados produtos)**

**IMPORTANTE:** Determinados modelos de tablet são configurados com um processador da série Intel® Atom<sup>™</sup> e um sistema operacional Windows®. Caso seu computador seja configurado como descrito acima, não altere a configuração do processador de 4 ou 2 processadores para 1 processador no msconfig.exe. Se você o fizer, seu tablet não se reinicializará. Você terá que efetuar uma restauração de fábrica para retornar à configuração original.

# **Conteúdo**

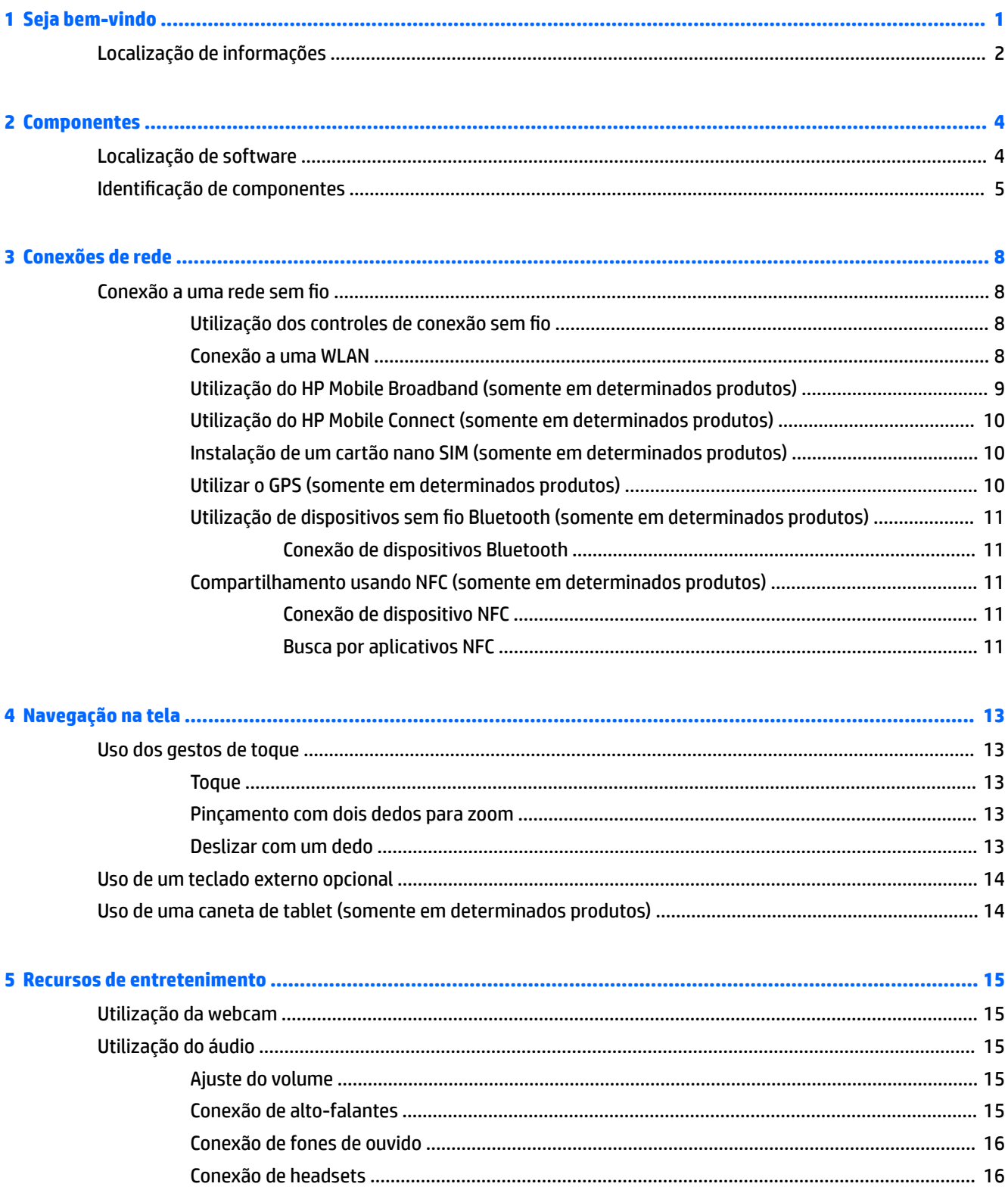

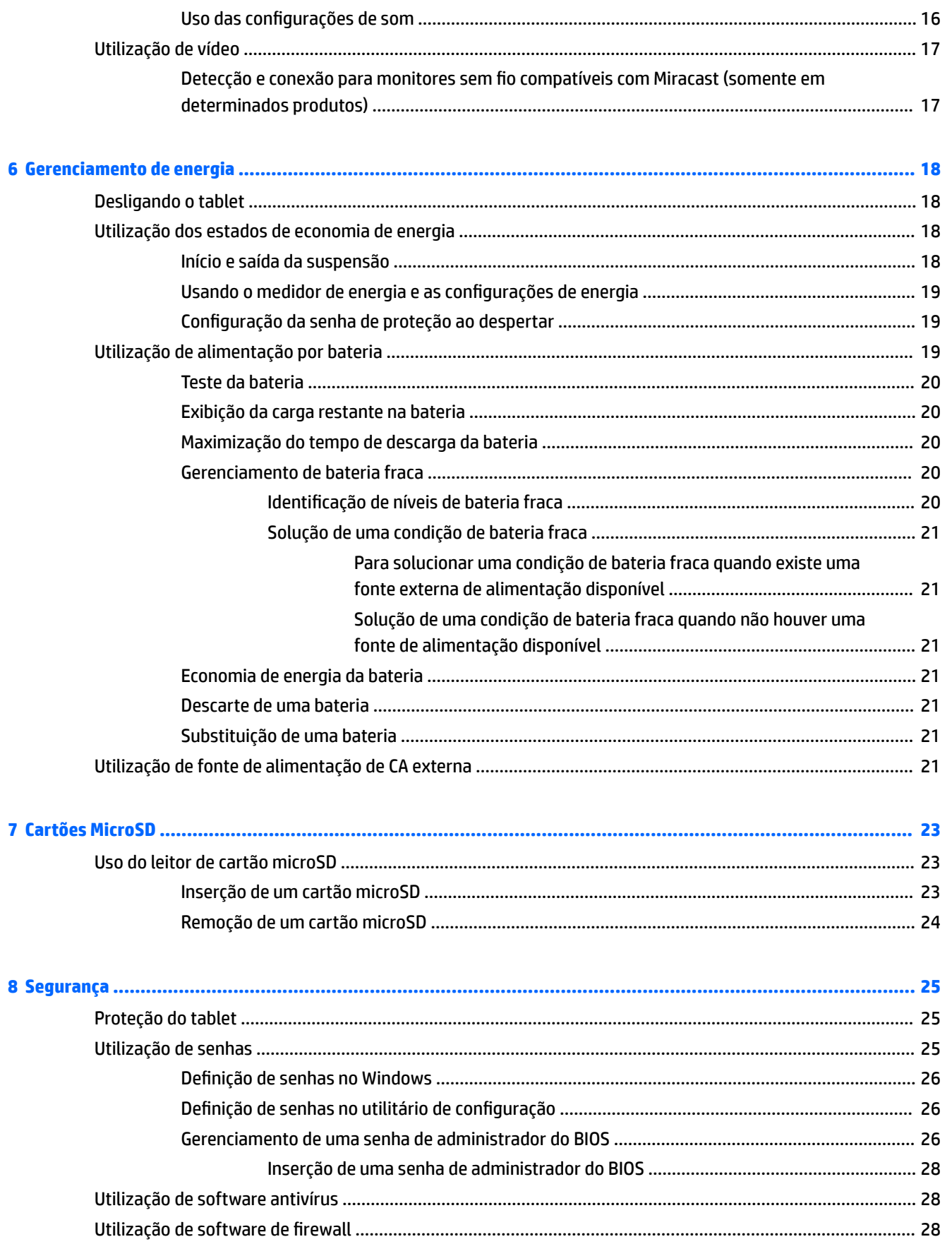

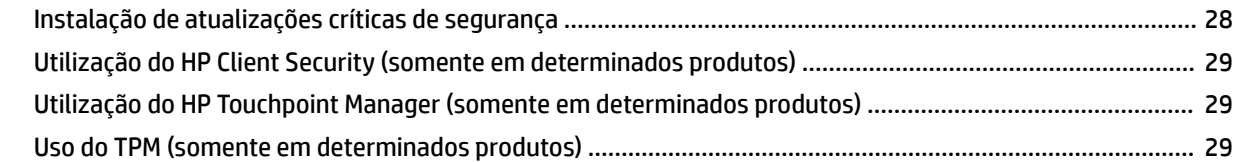

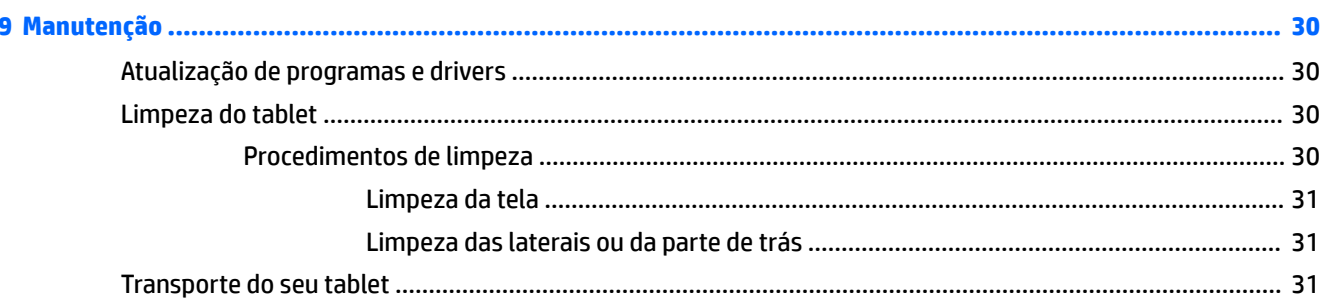

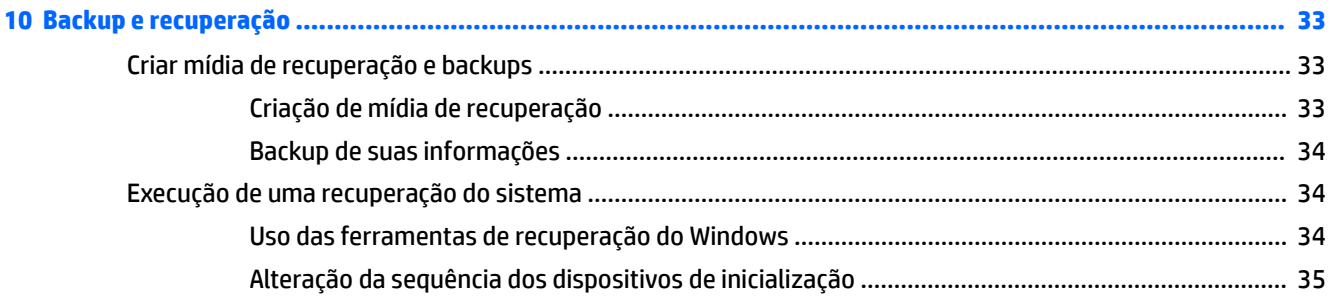

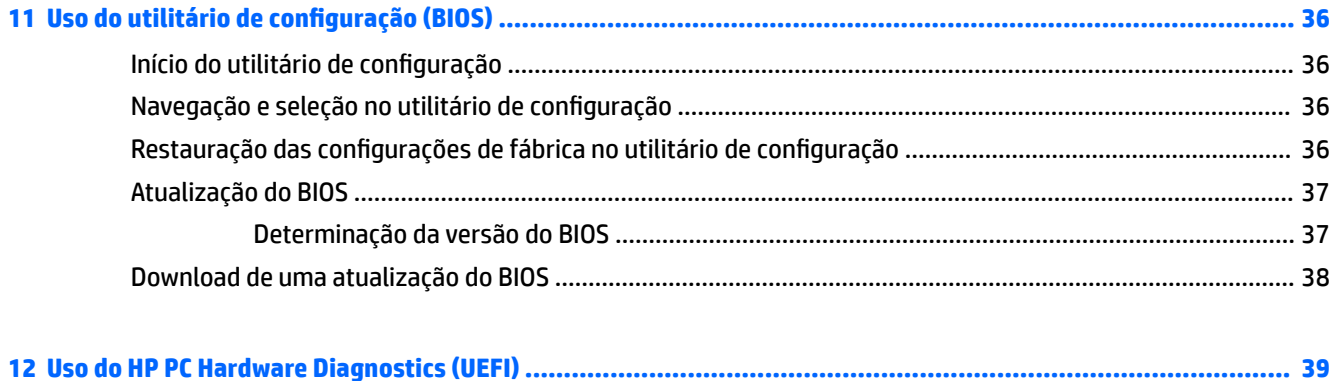

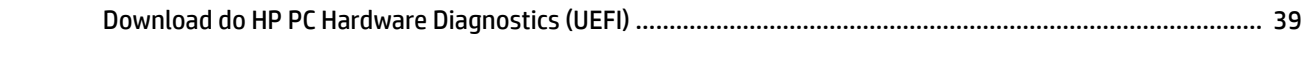

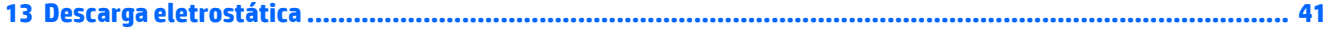

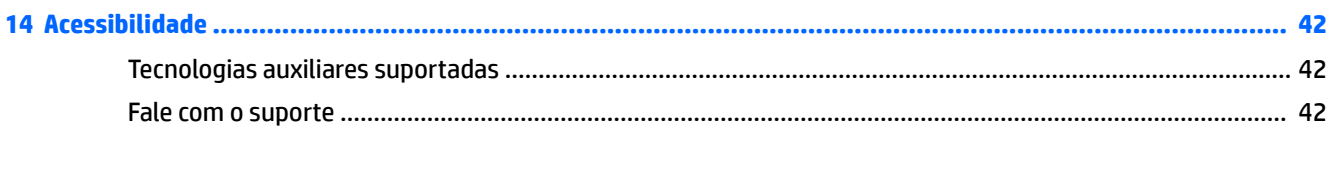

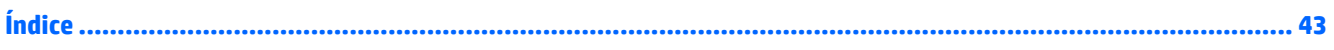

# <span id="page-10-0"></span>**1 Seja bem-vindo**

Após configurar e registrar o tablet, recomendamos que você siga as etapas abaixo para aproveitar ao máximo seu investimento inteligente:

- $\hat{\varphi}$  **DICA:** Para retornar rapidamente à tela Inicial a partir de um aplicativo aberto ou da área de trabalho do Windows, pressione o botão do Windows . Pressionar o botão do Windows novamente fará você voltar à tela em que estava antes.
- **Conecte-se à Internet**: Configure a rede sem fio para que você possa conectar-se à Internet. Para obter mais informações, consulte [Conexões de rede na página 8](#page-17-0).
- **Atualize seu software antivírus**: Proteja seu tablet contra danos causados por vírus. O software pode vir pré-instalado no tablet. Para obter mais informações, consulte [Utilização de software antivírus](#page-37-0)  [na página 28.](#page-37-0)
- **· Conhecer seu tablet**: Aprenda sobre os recursos do seu tablet. Consulte Identificação de componentes [na página 5](#page-14-0) e [Navegação na tela na página 13](#page-22-0) para obter informações adicionais.
- **Encontre softwares instalados**: acesse uma lista de softwares pré-instalados no tablet:
	- ▲ Selecione o botão **Iniciar** e, em seguida, selecione **Todos os aplicativos**.

 $-$  ou  $-$ 

Toque e segure o botão **Iniciar** e, em seguida, selecione **Programas e recursos**.

Faça backup da unidade de disco rígido criando uma unidade flash de recuperação. Consulte Backup e [recuperação na página 33.](#page-42-0)

# <span id="page-11-0"></span>**Localização de informações**

Para localizar recursos que forneçam detalhes do produto, informações de "como fazer" e muito mais, use esta tabela.

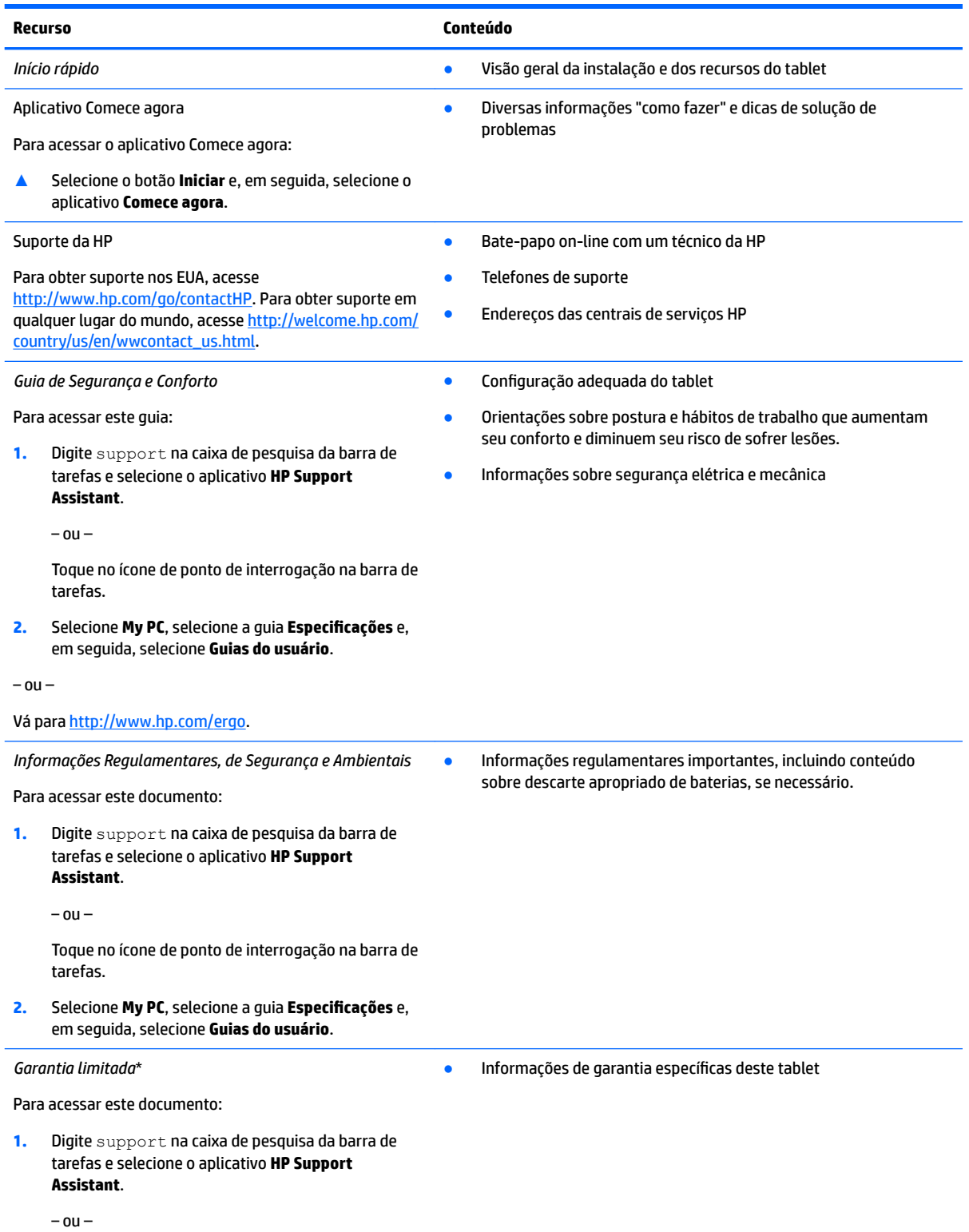

#### **Recurso Conteúdo**

Toque no ícone de ponto de interrogação na barra de tarefas.

**2.** Selecione **Meu Computador** e, em seguida, **Garantia e serviços**.

 $-$  ou  $-$ 

Vá para<http://www.hp.com/go/orderdocuments>.

\*Você pode encontrar a sua Garantia Limitada HP junto dos guias do usuário do seu produto e/ou no CD/DVD fornecido na caixa. Em alguns países ou regiões, a HP pode fornecer uma versão impressa da garantia na caixa. Para países ou regiões onde a garantia não é fornecida em formato impresso, solicite uma cópia em <http://www.hp.com/go/orderdocuments>. Para produtos adquiridos na região sia-PacÈfico, você pode escrever para a HP com destino a Hewlett Packard, POD, P.O. Box 200, Alexandra Post Office, Singapore 911507. Inclua o nome do produto, seu nome, telefone e endereço de correspondência.

# <span id="page-13-0"></span>**2 Componentes**

# **Localização de software**

Para saber qual software está instalado no tablet:

**▲** Selecione o botão **Iniciar** e, em seguida, selecione **Todos os aplicativos**.

 $-$  ou  $-$ 

Toque e segure o botão **Iniciar** e, em seguida, selecione **Programas e recursos**.

# <span id="page-14-0"></span>**Identificação de componentes**

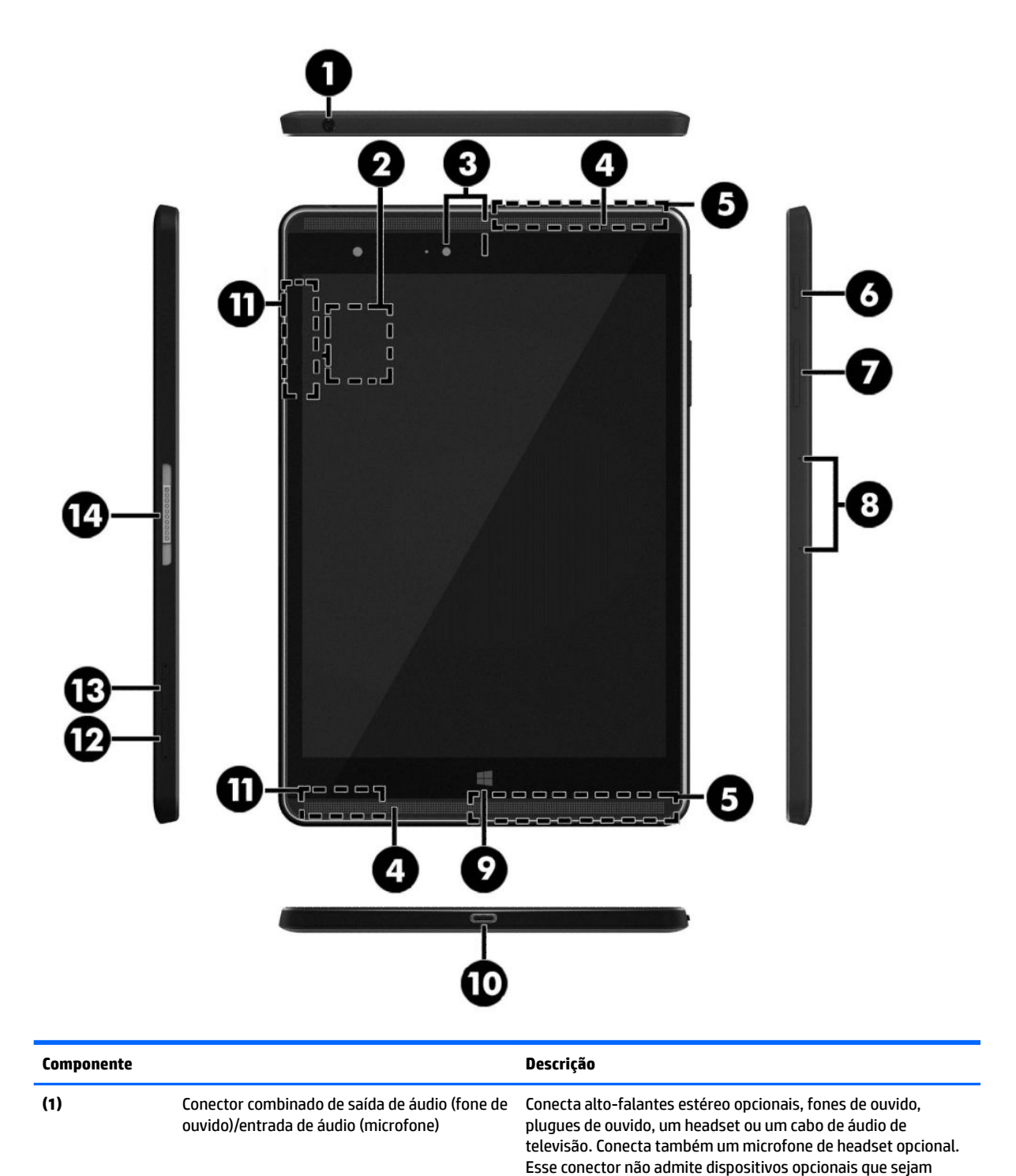

apenas microfones.

<span id="page-15-0"></span>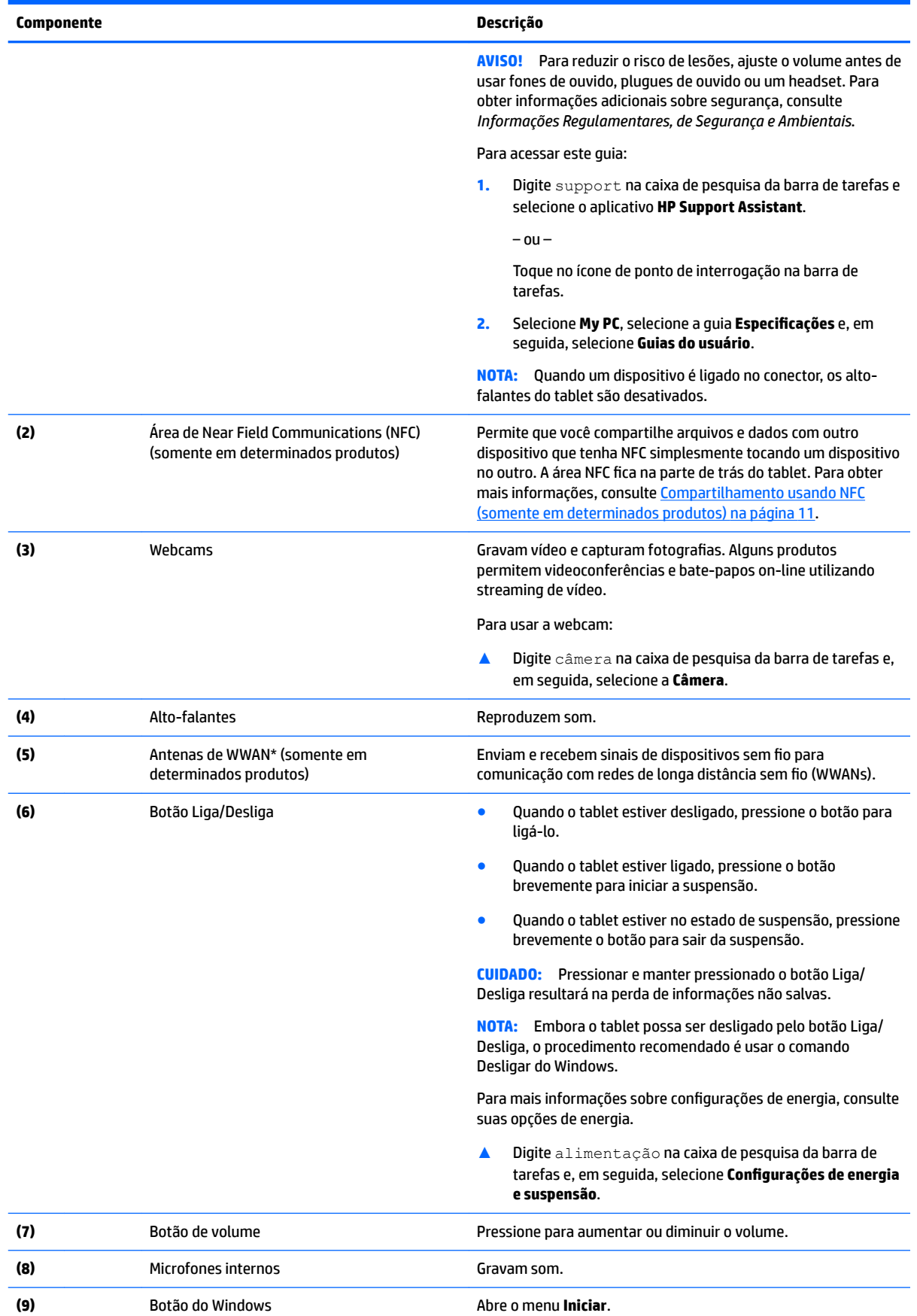

<span id="page-16-0"></span>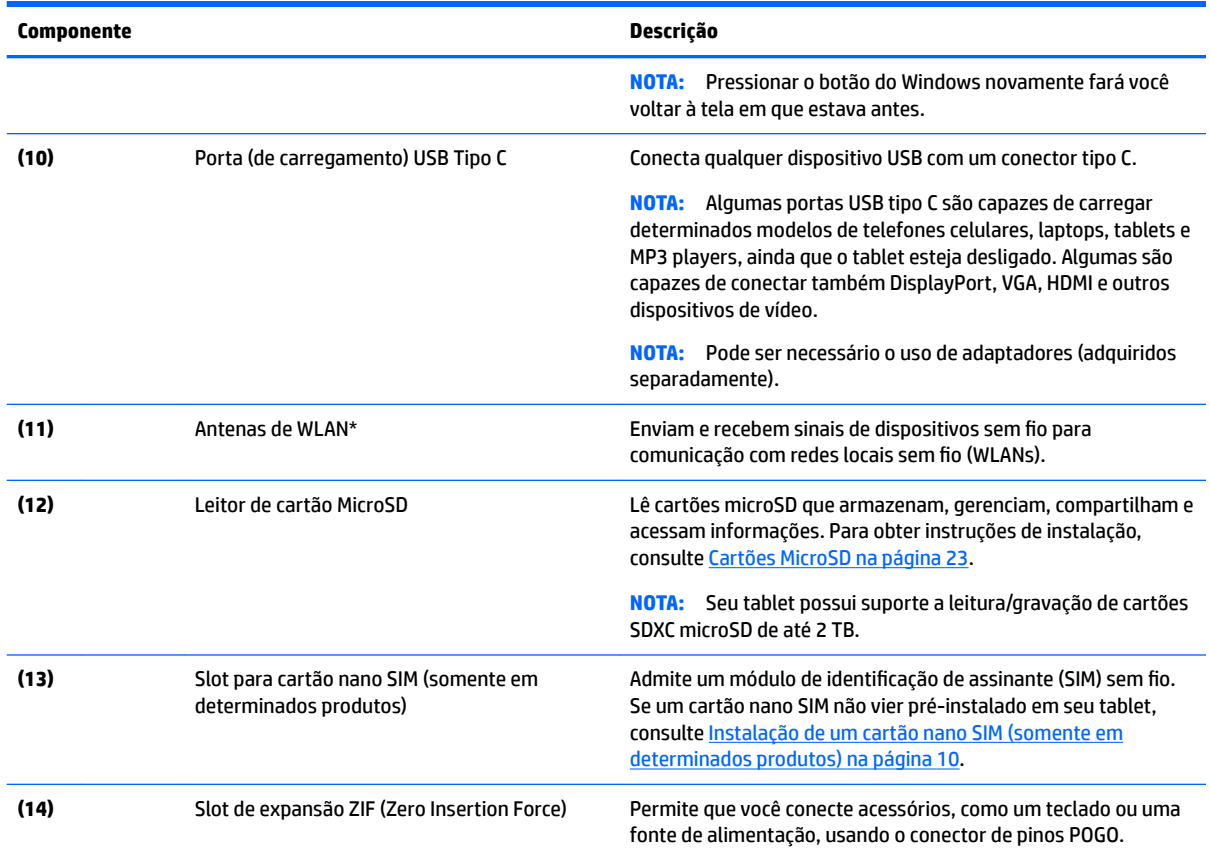

\*As antenas não são visíveis na parte externa do tablet. Para obter uma transmissão ideal, mantenha as áreas imediatamente em torno das antenas livres de obstruções. Para obter informações regulamentares sobre dispositivos sem fio, consulte a seção *Informações Regulamentares, de Segurança e Ambientais* aplicável a seu país ou região.

Para acessar este guia:

**1.** Digite support na caixa de pesquisa da barra de tarefas e selecione o aplicativo **HP Support Assistant**.

 $-$  ou  $-$ 

Toque no ícone de ponto de interrogação na barra de tarefas.

**2.** Selecione My PC, selecione a guia Especificações e, em seguida, selecione Guias do usuário.

# <span id="page-17-0"></span>**3 Conexões de rede**

O tablet pode viajar com você para qualquer lugar. Mas até mesmo em casa, você pode explorar o mundo e ter acesso a informações de milhões de sites usando o tablet e uma conexão de rede com ou sem fio. Este capítulo ajudará você a se conectar a esse mundo.

## **Conexão a uma rede sem Ƭo**

O tablet pode vir equipado com um ou mais dos seguintes dispositivos sem fio

- Dispositivo de WLAN: conecta o tablet a redes locais sem fio (geralmente chamadas de redes Wi-Fi, LANs sem fio ou WLANs) em escritórios corporativos, residências e locais públicos, como aeroportos, restaurantes, cafés, hotéis e universidades. Em uma WLAN, o dispositivo móvel sem fio do tablet se comunica com um roteador sem fio ou um ponto de acesso sem fio.
- Módulo HP Mobile Broadband (somente em determinados produtos): um dispositivo de rede sem fio de longa distância (WWAN) que oferece conectividade sem fio para uma área muito mais ampla. As operadoras de rede móvel instalam estações-base (semelhantes a torres de telefonia celular) em grandes áreas, fornecendo cobertura eficiente em todos os estados, regiões ou mesmo países inteiros.
- Dispositivo Bluetooth: cria uma rede pessoal (PAN) para conexão com outros dispositivos com Bluetooth, como tablets, telefones, impressoras, headsets, alto-falantes e câmeras. Em uma PAN, cada dispositivo se comunica diretamente com os outros, e os dispositivos devem estar relativamente próximos — geralmente a dez metros (cerca de 33 pés) de distância um do outro.
- Suporte a NFC: permite que você compartilhe arquivos e dados com outro dispositivo que tenha NFC.

### **Utilização dos controles de conexão sem Ƭo**

Você pode controlar os dispositivos sem fio em seu tablet usando os controles do sistema operacional.

A Central de Redes e Compartilhamento permite configurar uma conexão ou rede, conectar-se a uma rede e diagnosticar e reparar problemas de rede.

Para utilizar os controles do sistema operacional:

**▲** Na área de trabalho da Windows, toque e segure o ícone de status de rede e, em seguida, selecione **Central de rede e compartilhamento**.

## **Conexão a uma WLAN**

**MOTA:** Quando você estiver configurando o acesso à Internet em sua casa, será necessário estabelecer uma conta com um provedor de serviços de Internet (ISP). Para contratar um serviço de Internet e adquirir um modem, entre em contato com um ISP local. O ISP o ajudará a configurar o modem, instalar um cabo de rede para conectar seu roteador sem fio ao modem e testar o serviço de Internet.

<span id="page-18-0"></span>Para conectar a uma WLAN, siga estas etapas:

- **1.** Certifique-se de que o dispositivo de WLAN esteja ligado.
- **2.** Selecione o ícone de status de rede na barra de tarefas e, em seguida, conecte a uma das redes disponíveis.

Se a WLAN tiver recursos de segurança, você será solicitado a fornecer um código de segurança. Digite o código e toque em **Avançar** para completar a conexão.

- **MOTA:** Se não houver WLANs listadas, talvez você esteja fora do alcance de um roteador ou ponto de acesso sem fio.
- **NOTA:** Se não estiver vendo a WLAN à qual deseja conectar-se, na área de trabalho do Windows, toque e segure o ícone de status da rede e selecione **Abrir Central de Rede e Compartilhamento**. Toque em **Configurar uma nova conexão ou rede.** Uma lista de opções é exibida, permitindo que você pesquise manualmente uma rede e se conecte a ela ou crie uma nova conexão de rede.
- **3.** Siga as instruções na tela para concluir a conexão.

Após estabelecer a conexão, toque no ícone de status de rede na área de notificação, na extrema direita da barra de tarefas, para verificar o nome e o status da conexão.

**X NOTA:** O alcance funcional (a distância que os sinais sem fio percorrem) depende da implementação da WLAN, do fabricante do roteador e da interferência de outros dispositivos eletrônicos ou barreiras estruturais como paredes e pisos.

## **Utilização do HP Mobile Broadband (somente em determinados produtos)**

Seu tablet com HP Mobile Broadband possui suporte integrado para serviço de banda larga móvel. Quando utilizado com a rede de uma operadora de serviço móvel, seu novo tablet oferece liberdade para você se conectar à Internet, enviar e-mails ou se conectar à sua rede corporativa sem a necessidade de pontos de acesso Wi-Fi.

**W NOTA:** Se o HP Mobile Connect estiver incluído em seu tablet, as instruções nesta seção não se aplicam. Consulte [Utilização do HP Mobile Connect \(somente em determinados produtos\) na página 10.](#page-19-0)

Talvez você precise do número IMEI e/ou do número MEID do módulo HP Mobile Broadband para ativar o serviço de banda larga móvel. O número está localizado na parte de trás do tablet.

 $-$  Ou  $-$ 

Você pode encontrar o número seguindo essas etapas:

- **1.** Na barra de tarefas, selecione o ícone de status de rede.
- **2.** Selecione **Visualizar configurações de conexão**.
- **3.** Na seção **Banda larga móvel**, selecione o ícone de status de rede.

Algumas operadoras de rede móvel exigem o uso de um SIM. O cartão SIM contém informações básicas sobre você, como um número de identificação pessoal (PIN), além de informações sobre a rede. Alguns tablets incluem um SIM pré-instalado. Se o SIM não estiver pré-instalado, ele poderá estar nas informações do HP Mobile Broadband fornecidas com o tablet ou a operadora de rede móvel poderá fornecê-lo separadamente do tablet.

Para obter mais informações sobre a instalação de um SIM, consulte [Instalação de um cartão nano SIM](#page-19-0) [\(somente em determinados produtos\) na página 10.](#page-19-0)

Para obter informações sobre o HP Mobile Broadband e sobre como ativar o serviço com a operadora de rede móvel de sua preferência, consulte as informações sobre o HP Mobile Broadband fornecidas com o tablet.

## <span id="page-19-0"></span>**Utilização do HP Mobile Connect (somente em determinados produtos)**

O HP Mobile Connect é um serviço de banda larga móvel pré-pago que oferece uma conexão de banda larga móvel econômica, segura, simples e flexível para seu tablet. Para utilizar o HP Mobile Connect, seu tablet deve ter um cartão SIM e o aplicativo **HP Mobile Connect**. Para obter mais informações sobre o HP Mobile Connect e onde encontrá-lo, acesse<http://www.hp.com/go/mobileconnect>.

## **Instalação de um cartão nano SIM (somente em determinados produtos)**

- **CUIDADO:** Para evitar danos ao tablet ou ao cartão SIM, não corte ou lixe o cartão SIM para alterar seu tamanho.
	- **1.** Insira um pequeno clipe de papel desdobrado **(1)** no orifício de acesso à bandeja do cartão.
	- **2.** Pressione cuidadosamente somente até que a bandeja do cartão seja ejetada.
	- **3.** Remova a bandeja **(2)** do tablet e insira o cartão **(3)**.
	- **4.** Recoloque a bandeja **(4)** no tablet.
	- **5.** Pressione cuidadosamente a bandeja até que fique firmemente encaixada.

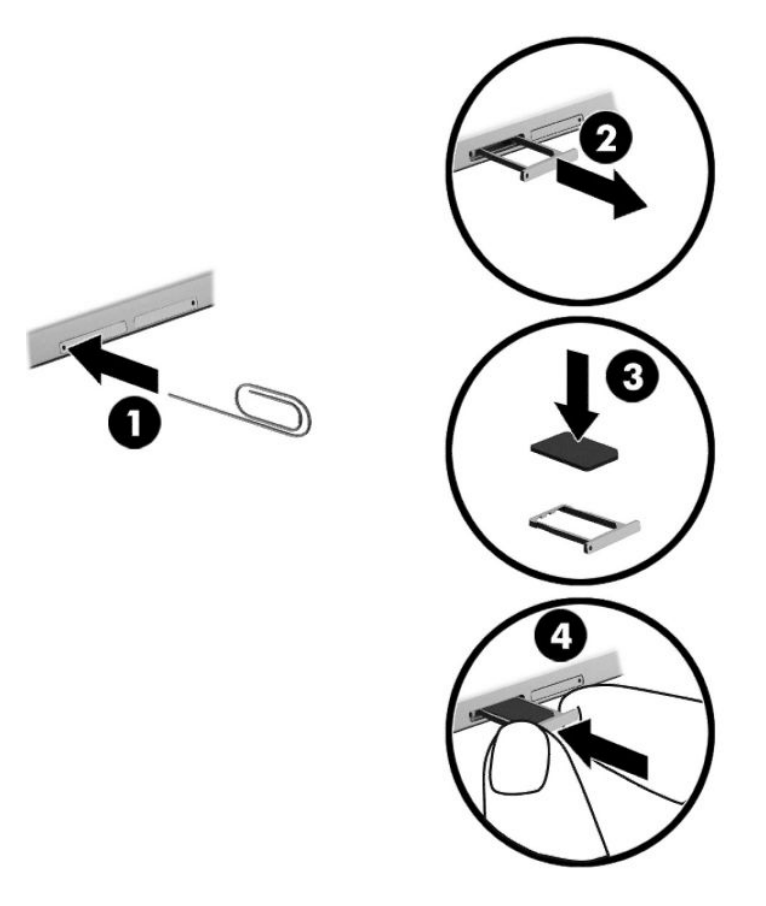

Para configurar sua rede móvel, consulte a documentação do seu provedor de serviços móvel.

### **Utilizar o GPS (somente em determinados produtos)**

O tablet pode estar equipado com um dispositivo de Sistema de Posicionamento Global (GPS). Os satélites GPS fornecem informações de localização, velocidade e direção aos sistemas equipados com GPS.

Para obter mais informações, consulte a Ajuda do software HP GPS and Location.

## <span id="page-20-0"></span>**Utilização de dispositivos sem Ƭo Bluetooth (somente em determinados produtos)**

Um dispositivo Bluetooth oferece comunicação sem fio de curta distância que substitui as conexões com fio que tradicionalmente ligam dispositivos eletrônicos, como os seguintes:

- Computadores (desktop, notebook, tablet)
- Telefones (celular, sem fio, smartphone)
- Dispositivos de imagem (impressora, câmera)
- Dispositivos de áudio (headset, alto-falantes)
- **Mouse**
- Teclado externo

Dispositivos Bluetooth fornecem conectividade ponto a ponto, permitindo que você configure uma rede pessoal (PAN) de dispositivos Bluetooth. Para obter informações sobre a configuração e a utilização de dispositivos Bluetooth, consulte a Ajuda do software Bluetooth.

#### **Conexão de dispositivos Bluetooth**

Antes de usar um dispositivo Bluetooth, siga estas etapas para estabelecer uma conexão Bluetooth:

- **1.** Digite Bluetooth na caixa de pesquisa da barra de tarefas e, em seguida, selecione **Configurações Bluetooth**.
- **2.** Selecione **Dispositivos**, selecione **Dispositivos conectados** e, em seguida, siga as instruções na tela.
- NOTA: Se o dispositivo exigir verificação, será exibido um código de emparelhamento. No dispositivo que você está adicionando, siga as instruções na tela para verificar se o código corresponde.

### **Compartilhamento usando NFC (somente em determinados produtos)**

Seu tablet é compatível com NFC, que é uma tecnologia de comunicação sem fio de alta-frequência e alcance curto. É possível tocar um dispositivo compatível com NFC na área NFC (parte de trás do tablet) para se conectar sem fio e se comunicar com o tablet, transferindo dados entre eles. NFC também pode ser usado para fins de segurança. Consulte Identificação de componentes na página 5 para localizar a área de toque NFC.

A função de NFC está ativada por padrão em seu tablet.

**NOTA:** Nem todos os aplicativos suportam NFC.

#### **Conexão de dispositivo NFC**

- **1.** Toque um dispositivo compatível com NFC na área NFC da parte de trás do seu tablet.
- **2.** Após a mensagem **Adicionar um dispositivo?** ser exibida, siga as instruções na tela para se conectar.

#### **Busca por aplicativos NFC**

**IMPORTANTE:** Você deve estar conectado à Internet para acessar a Loja de aplicativos.

Para visualizar e baixar um aplicativo NFC:

**1.** Selecione o botão **Iniciar** e o aplicativo **Loja**.

 $-$  ou  $-$ 

Selecione o ícone da **Loja** próximo à caixa de pesquisa da barra de tarefas.

- **2.** Insira NFC na caixa de pesquisa.
- **3.** Selecione o aplicativo que você deseja baixar e siga as instruções na tela. Quando o download estiver concluído, o aplicativo será exibido na tela Todos os aplicativos.

# <span id="page-22-0"></span>**4 Navegação na tela**

É possível navegar na tela do tablet das seguintes maneiras:

- Use gestos de toque
- Use um teclado externo e mouse opcional (adquiridos separadamente)
- Use uma caneta de tablet

## **Uso dos gestos de toque**

## **Toque**

Use o gesto de toque para selecionar ou abrir um item na tela.

● Aponte para um item na tela e então toque com um dedo na tela de toque para abri-lo.

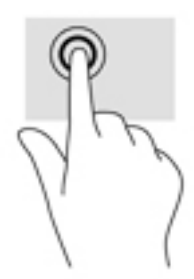

## **Pinçamento com dois dedos para zoom**

Use o movimento de pinça com dois dedos para ampliar ou reduzir o tamanho da visualização de imagens e textos.

- Para diminuir o zoom, coloque dois dedos afastados na tela de toque e, em seguida, aproxime-os.
- Para aumentar o zoom, coloque dois dedos juntos na tela de toque e, em seguida, afaste-os.

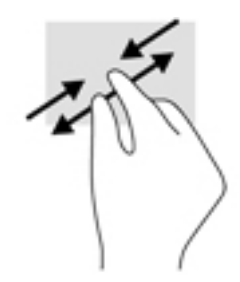

## **Deslizar com um dedo**

Use o deslizamento com um dedo para fazer um movimento panorâmico e para rolar por listas e páginas ou para mover um objeto.

- <span id="page-23-0"></span>Para rolar pela tela, deslize levemente um dedo na tela na direção desejada.
- Para mover um objeto, pressione e segure o dedo em um objeto e, em seguida, arraste o dedo para mover o objeto.

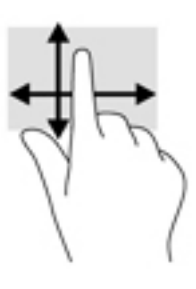

## **Uso de um teclado externo opcional**

A conexão de um teclado externo permite digitar, selecionar itens e rolar a tela para realizar algumas das mesmas funções que você executa com gestos de toque. O teclado também permite usar teclas de ação e combinações de teclas para executar funções específicas.

**W NOTA:** Dependendo do país ou da região, o teclado pode ter teclas e funções diferentes das mencionadas neste guia.

Uma tecla de ação realiza uma função que lhe foi atribuída. O ícone em cada uma das teclas de ação ilustra a função atribuída à respectiva tecla.

Para usar uma função de tecla de ação, pressione a tecla.

**MOTA:** Em alguns teclados, pode ser necessário pressionar a tecla fn em combinação com a tecla de ação apropriada.

## **Uso de uma caneta de tablet (somente em determinados produtos)**

É possível usar a caneta diretamente no tablet. Para obter detalhes sobre como usar a caneta, consulte as instruções incluídas com a caneta.

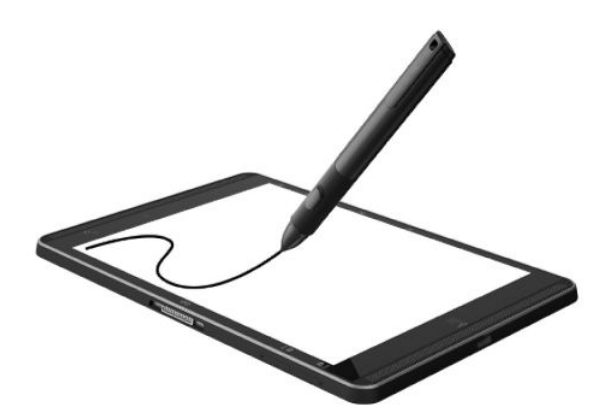

# <span id="page-24-0"></span>**5 Recursos de entretenimento**

Seu tablet inclui o seguinte:

- Alto-falantes integrados
- Microfones integrados
- Webcam integrada
- Software multimídia pré-instalado

## **Utilização da webcam**

Seu computador tem uma webcam (câmera integrada) que grava vídeo e captura fotografias. Alguns modelos permitem que você faça videoconferências e converse on-line, utilizando streaming de vídeo.

**▲** Para acessar a câmera, digite câmera na caixa de pesquisa da barra de tarefas e, em seguida, selecione **câmera** na lista de aplicativos.

## **Utilização do áudio**

No seu tablet, é possível baixar e ouvir música, transmitir conteúdo de áudio da web (incluindo rádio), gravar áudio ou mixar áudio e vídeo para criar material multimídia. Para melhorar sua experiência de áudio, conecte dispositivos de áudio externos opcionais, como alto-falantes ou fones de ouvido.

## **Ajuste do volume**

Você pode ajustar o volume utilizando o botão de volume.

**AVISO!** Para reduzir o risco de danos pessoais, diminua o volume antes de colocar os fones de ouvido, plugues de ouvido ou um headset. Para obter informações adicionais sobre segurança, consulte *Informações Regulamentares, de Segurança e Ambientais*.

Para acessar este documento:

**1.** Digite support na caixa de pesquisa da barra de tarefas e selecione o aplicativo **HP Support Assistant**.

 $-$  ou  $-$ 

Toque no ícone de ponto de interrogação na barra de tarefas.

**2.** Selecione My PC, selecione a quia Especificações e, em sequida, selecione Guias do usuário.

**WARE:** O volume também pode ser controlado pelo sistema operacional e por alguns programas.

### **Conexão de alto-falantes**

É possível conectar alto-falantes com fio ao seu tablet conectando-os à porta USB ou ao conector combinado de saída de áudio (fones de ouvido)/entrada de áudio (microfone) do tablet.

Para conectar alto-falantes sem fio ao tablet, siga as instruções do fabricante do dispositivo. Antes de conectar os alto-falantes, diminua o volume.

## <span id="page-25-0"></span>**Conexão de fones de ouvido**

**AVISO!** Para reduzir o risco de danos pessoais, diminua o volume antes de colocar os fones de ouvido, plugues de ouvido ou um headset. Para obter informações adicionais sobre segurança, consulte *Informações Regulamentares, de Segurança e Ambientais*.

Para acessar este documento:

**1.** Digite support na caixa de pesquisa da barra de tarefas e selecione o aplicativo **HP Support Assistant**.

 $-$  ou  $-$ 

Toque no ícone de ponto de interrogação na barra de tarefas.

**2.** Selecione My PC, selecione a guia Especificações e, em seguida, selecione Guias do usuário.

Você pode conectar headsets com fio ao conector de saída de áudio (fone de ouvido)/entrada de áudio (microfone) do tablet.

Para conectar fones de ouvido sem fio ao tablet, siga as instruções do fabricante do dispositivo.

## **Conexão de headsets**

**AVISO!** Para reduzir o risco de lesões, diminua o volume antes de colocar os fones de ouvido, plugues de ouvido ou um headset. Para obter informações adicionais sobre segurança, consulte *Informações Regulamentares, de Segurança e Ambientais*.

Para acessar este documento:

**1.** Digite support na caixa de pesquisa da barra de tarefas e, em seguida, selecione o aplicativo **HP Support Assistant**.

 $-$  0u  $-$ 

Toque no ícone de ponto de interrogação na barra de tarefas.

**2.** Selecione My PC, selecione a guia Especificações e, em seguida, selecione Guias do usuário.

Fones de ouvido combinados com um microfone são chamados de headsets. Você pode conectar headsets com fio ao conector combinado de saída de áudio (fone de ouvido)/entrada de áudio (microfone) do tablet.

Para conectar fones de ouvido sem fio ao tablet, siga as instruções do fabricante do dispositivo.

### **Uso das configurações de som**

Use as configurações de som para ajustar o volume do sistema, alterar sons do sistema ou gerenciar dispositivos de áudio.

Para visualizar ou alterar as configurações de som:

**▲** Digite painel de controle na caixa de pesquisa da barra de tarefas, selecione **Painel de Controle**, selecione **Hardware e Sons** e, em seguida, selecione **Som**.

Seu tablet pode incluir um sistema de som aprimorado da Bang & Olufsen, DTS, Beats Audio ou outro provedor. Como resultado, o tablet pode incluir os recursos avançados de áudio que podem ser controlados por meio de um painel de controle de áudio específico para seu sistema de áudio.

Utilize o painel de controle de áudio para visualizar e controlar as configurações de áudio.

**▲** Digite painel de controle na caixa de pesquisa da barra de tarefas, selecione **Painel de controle**, selecione **Hardware e Sons**e, em seguida, selecione o painel de controle de áudio específico para seu sistema.

## <span id="page-26-0"></span>**Utilização de vídeo**

O tablet HP é um dispositivo de vídeo avançado que permite assistir a vídeos dos seus sites favoritos e fazer o download de vídeos e filmes para assistir no tablet, sem precisar de uma conexão de rede.

Para melhorar sua experiência de exibição, use a porta USB tipo C do tablet e o adaptador de vídeo correto para conectar um monitor externo, um projetor ou uma TV.

**IMPORTANTE:** Assegure-se de que o dispositivo externo esteja conectado à porta certa no tablet, por meio do cabo certo. Caso tenha dúvidas, verifique as instruções do fabricante do dispositivo.

## **Detecção e conexão para monitores sem Ƭo compatíveis com Miracast (somente em determinados produtos)**

**X** NOTA: Para saber qual tipo de monitor você tem (compatível com Miracast ou Intel WiDi), consulte a documentação que acompanha o seu dispositivo de exibição secundário ou uma TV.

Para detectar e conectar monitores sem fio compatíveis com Miracast, siga as etapas abaixo.

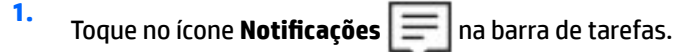

- **2.** Toque no ícone **Conectar 1**.
- **3.** Selecione o monitor ao qual deseja se conectar e siga as instruções da tela.

# <span id="page-27-0"></span>**6 Gerenciamento de energia**

Seu tablet pode funcionar com energia da bateria ou com energia externa. Quando o tablet estiver funcionando somente com energia da bateria e não existir uma fonte de CA externa disponível para recarregá-la, é importante monitorar e economizar a carga da bateria.

## **Desligando o tablet**

**CUIDADO:** As informações não salvas são perdidas quando o tablet é desligado.

O comando Desligar fecha todos os programas abertos, incluindo o sistema operacional, e depois desliga a tela e o tablet.

Desligue o tablet quando ele não for ser usado e for ficar desconectado da alimentação externa por um longo período.

Embora o tablet possa ser desligado pelo botão Liga/Desliga, o procedimento recomendado é usar o comando Desligar do Windows:

**MOTA:** Se o tablet estiver no estado de suspensão, primeiro saia da suspensão pressionando brevemente o botão Liga/Desliga.

- **1.** Salve o trabalho e feche todos os aplicativos abertos.
- **2.** Selecione o botão **Iniciar**, o ícone **Liga/Desliga** e **Desligar**.

Se o tablet não estiver respondendo e não for possível utilizar os procedimentos anteriores de desligamento, tente os seguintes procedimentos de emergência na sequência fornecida:

- Pressione e segure o botão Liga/Desliga por aproximadamente 5 segundos.
- Desconecte o tablet da alimentação externa.

## **Utilização dos estados de economia de energia**

Este tablet conta com o modo de suspensão do Windows para economizar energia.

Suspensão: o estado de suspensão é iniciado automaticamente após um período de inatividade. Seu trabalho é salvo na memória, permitindo retomar o trabalho rapidamente. O tablet mantém a conectividade de rede durante o estado de suspensão, permitindo que o sistema atualize itens em segundo plano e permaneça pronto para retomar instantaneamente.

Você também pode iniciar a suspensão manualmente. Para obter mais informações, consulte Início e saída da suspensão na página 18.

**CUIDADO:** Para reduzir o risco de possível degradação de áudio e vídeo, perda da funcionalidade de reprodução de áudio ou vídeo ou perda de informações, não inicie a suspensão quando estiver lendo ou gravando em um cartão de mídia externo.

### **Início e saída da suspensão**

Para iniciar a Suspensão, selecione o botão **Iniciar**, selecione o ícone **Liga/Desliga** e, em seguida, selecione **Suspender**.

<span id="page-28-0"></span>Para sair do estado de suspensão, pressione brevemente o botão Liga/Desliga.

Quando o tablet sai da suspensão, seu trabalho volta a ser exibido na tela.

**NOTA:** Se você definiu que uma senha seja solicitada para sair da suspensão, será preciso informar sua senha do Windows antes que o trabalho volte a ser exibido na tela.

### Usando o medidor de energia e as configurações de energia

O medidor de energia encontra-se na área de trabalho do Windows. O medidor de energia permite que você acesse rapidamente as configurações de energia e visualize a carga restante na bateria.

Para exibir a porcentagem de carga de bateria restante e o plano de energia atual, toque no ícone do

medidor de energia  $\Box$ 

● Para usar as Opções de Energia, toque no ícone do medidor de energia **e selecione um item na** 

lista. Também é possível digitar opções de energia na caixa de pesquisa da barra de tarefas e selecionar **Opções de Energia**.

Ícones diferentes do medidor de energia indicam se o tablet está sendo executado com alimentação por bateria ou externa. O ícone também exibe uma mensagem quando a bateria atinge um nível baixo ou crítico de energia.

### **Configuração da senha de proteção ao despertar**

Para configurar o tablet para solicitar uma senha ao sair da suspensão ou da hibernação, siga estas etapas:

**1.** Digite opções de energia na caixa de pesquisa da barra de tarefas e, em seguida, selecione **Opções de Energia**.

 $-$  ou  $-$ 

Toque e segure o ícone do **Medidor de energia <b>de antica de Opções** de Energia.

- **2.** No painel esquerdo, toque em **Exigir senha ao despertar**.
- **3.** Toque em Alterar configurações não disponíveis no momento.
- **4.** Toque em **Exigir senha (recomendado)**.
- **X** NOTA: Se você precisar criar uma senha de conta de usuário ou alterar sua senha de conta de usuário atual, toque em **Crie ou altere a senha de sua conta de usuário** e siga as instruções na tela. Se não precisar criar ou alterar uma senha de conta de usuário, vá para a etapa 5.
- **5.** Toque em **Salvar alterações**.

## **Utilização de alimentação por bateria**

Quando uma bateria carregada está inserida no tablet e este não está conectado a uma fonte de alimentação externa, ele é alimentado pela bateria. Quando o tablet está desligado e desconectado da alimentação externa, a bateria no tablet se descarrega lentamente. O tablet exibirá uma mensagem se a bateria atingir um nível baixo ou crítico de carga.

A duração de uma bateria varia conforme a configuração do gerenciamento de energia, os programas sendo executados no tablet, o brilho da tela, os dispositivos externos conectados ao tablet e outros fatores.

## <span id="page-29-0"></span>**Teste da bateria**

O Utilitário de configuração fornece informações sobre o status da bateria instalada no tablet.

Para executar o HP Battery Test:

- **1.** Desligue o tablet.
- **2.** Pressione o botão Liga/Desliga e quando a mensagem **Pressione e segure o botão de diminuir volume ou a tecla ESC no teclado externo para entrar no Menu de inicialização** for exibida, pressione o botão de diminuir volume.

O menu de Inicialização é exibido.

- **3.** Toque em **F2 System Diagnostics** (Diagnóstico do sistema).
- **4.** Faça as seleções para Testes de componente e, em seguida, bateria. Siga as instruções na tela para continuar.

### **Exibição da carga restante na bateria**

**▲** Toque no ícone do **Medidor de energia** .

### **Maximização do tempo de descarga da bateria**

O tempo de descarregamento da bateria varia de acordo com os recursos utilizados durante a alimentação por bateria. O tempo de descarregamento máximo diminui gradualmente, uma vez que a capacidade de armazenamento da bateria se degrada naturalmente.

Dicas para maximização do tempo de descarga da bateria:

- Diminua o brilho da tela.
- Selecione a configura¾o **Economia de energia** em Opções de Energia.

### **Gerenciamento de bateria fraca**

As informações nesta seção descrevem os alertas e respostas do sistema definidos de fábrica. Alguns alertas de bateria fraca e respostas do sistema podem ser alterados em Opções de Energia. As preferências definidas em Opções de Energia não afetam as luzes.

Digite opções de energia na caixa de pesquisa da barra de tarefas e, em seguida, selecione **Opções de Energia**.

#### **Identificação de níveis de bateria fraca**

Quando uma bateria que é a única fonte de alimentação disponível do tablet atinge um nível baixo ou crítico, ocorre o seguinte:

● O ícone **Medidor de energia** mostra uma notifica¾o de nível de bateria baixo ou crítico.

Se o tablet estiver ligado ou em suspensão, ele ficará brevemente no estado de suspensão e, em seguida, será desligado, perdendo qualquer informação que não tenha sido salva.

### <span id="page-30-0"></span>**Solução de uma condição de bateria fraca**

#### **Para solucionar uma condição de bateria fraca quando existe uma fonte externa de alimentação disponível**

- Conecte um dos seguintes dispositivos:
	- Adaptador de CA
	- Dispositivo de expansão ou acoplamento opcional
	- Adaptador de alimentação opcional adquirido da HP como acessório

#### **Solução de uma condição de bateria fraca quando não houver uma fonte de alimentação disponível**

Para solucionar uma condição de bateria fraca quando não houver fonte de alimentação disponível, salve seu trabalho e desligue o tablet.

### **Economia de energia da bateria**

Para economizar energia da bateria e maximizar sua duração:

- Diminua o brilho da tela.
- Selecione a configuração **Economia de energia** em Opções de Energia.
- Desligue os dispositivos sem fio quando não estiverem em uso.
- Desconecte dispositivos externos não utilizados que não estejam conectados a uma fonte de alimentação externa, como uma unidade de disco externa conectada a uma porta USB.
- Interrompa, desative ou remova quaisquer cartões de mídia externos que não estejam em uso.
- Antes de interromper seu trabalho, inicie o modo de suspensão ou desligue o tablet.

### **Descarte de uma bateria**

Quando uma bateria chegar ao final de sua vida útil, não a descarte no lixo doméstico comum. Siga as leis e regulamentos locais para descarte de baterias em sua região.

### **Substituição de uma bateria**

A(s) bateria(s) neste produto não pode(m) ser facilmente substituída(s) pelos usuários. Remover ou substituir a bateria poderá afetar a cobertura de sua garantia. Se a bateria não estiver mais retendo a carga, entre em contato com o suporte.

## **Utilização de fonte de alimentação de CA externa**

Para obter informações sobre como conectar à alimentação de CA, consulte o guia de *Início Rápido* fornecido na caixa do tablet.

O tablet não utiliza a energia da bateria quando está conectado a uma fonte de alimentação de CA com um adaptador de CA aprovado ou um dispositivo de acoplamento/expansão opcional.

**AVISO!** Para reduzir potenciais riscos à segurança, use apenas o adaptador de CA fornecido com o tablet, um adaptador de CA de reposição fornecido pela HP ou um adaptador de CA compatível, adquirido da HP.

Conecte o tablet a uma fonte de alimentação de CA em qualquer uma das seguintes condições:

- Ao carregar ou calibrar uma bateria
- Quando for instalar ou modificar software do sistema
- Ao executar um backup ou uma recuperação

Ao conectar o tablet a uma fonte de alimentação de CA:

- A bateria começa a ser carregada.
- O brilho da tela aumenta.
- O ícone do medidor de energia **muda de aparência.**

Ao desconectar a alimentação de CA:

- O tablet passa a usar a alimentação da bateria.
- O brilho da tela diminui automaticamente para economizar energia da bateria.
- O ícone do medidor de energia **muda de aparência**.

# <span id="page-32-0"></span>**7 Cartões MicroSD**

# **Uso do leitor de cartão microSD**

Cartões microSD opcionais fornecem armazenamento seguro e compartilhamento conveniente de dados. Esses cartões são frequentemente usados em câmeras e PDAs equipados com mídia digital, bem como em outros computadores.

Seu tablet possui suporte a leitura/gravação de cartões SDXC microSD de até 2 TB.

## **Inserção de um cartão microSD**

**CUIDADO:** Para reduzir o risco de danos aos conectores do cartão de memória, use o mínimo de força para inserir um cartão microSD.

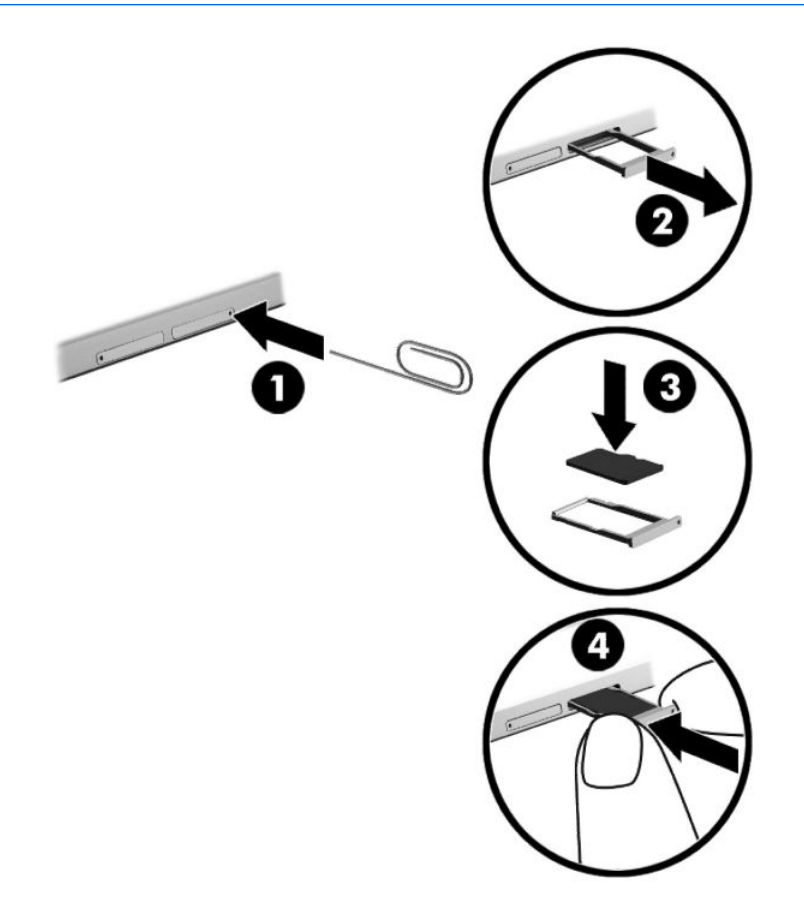

- **1.** Insira um pequeno clipe de papel desdobrado **(1)** no orifício de acesso à bandeja do cartão.
- **2.** Pressione cuidadosamente somente até que a bandeja do cartão seja ejetada.
- **3.** Remova a bandeja **(2)** do tablet e insira o cartão **(3)**.
- <span id="page-33-0"></span>**4.** Recoloque a bandeja **(4)** no tablet.
- **5.** Pressione cuidadosamente a bandeja até que fique firmemente encaixada.

Você ouvirá um som quando o dispositivo for detectado, e um menu de opções poderá ser exibido.

## **Remoção de um cartão microSD**

**CUIDADO:** Para reduzir o risco de perda de dados ou de travamento do sistema, use o procedimento a seguir para remover o cartão microSD com segurança.

- **1.** Salve suas informações e feche todos os programas associados ao cartão microSD.
- 2. Clique no ícone Remover hardware na área de notificação, no lado direito na barra de tarefas. Depois, siga as instruções na tela.

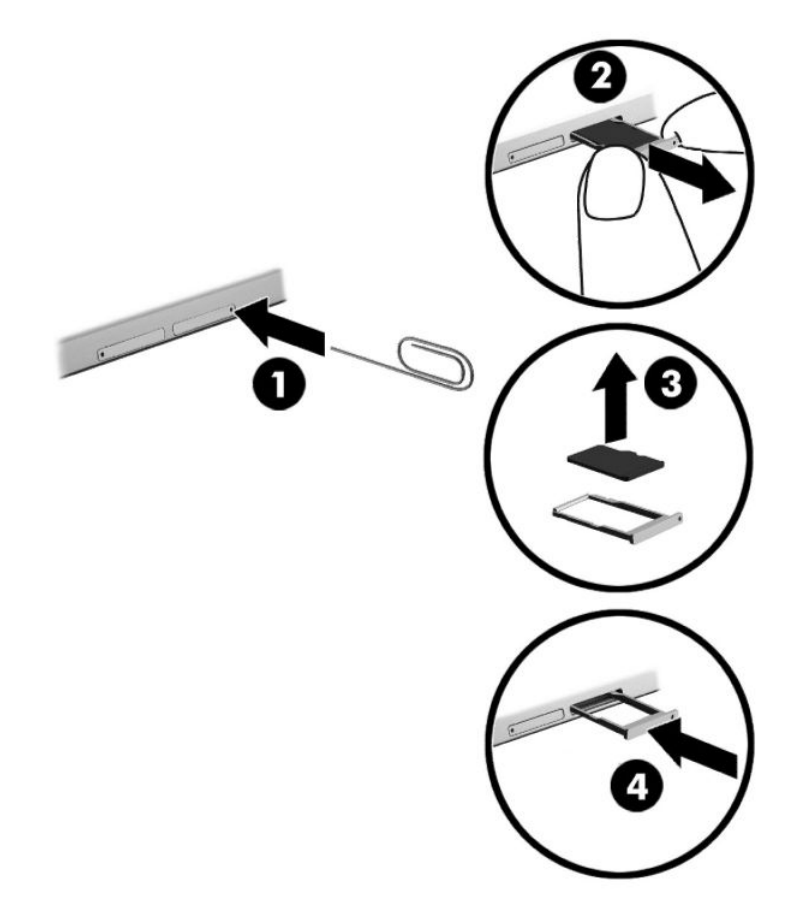

- **3.** Insira um pequeno clipe de papel desdobrado **(1)** no orifício de acesso à bandeja do cartão.
- **4.** Pressione cuidadosamente somente até que a bandeja do cartão seja ejetada.
- **5.** Remova a bandeja **(2)** do tablet e remova o cartão **(3)**.
- **6.** Recoloque a bandeja **(4)** no tablet.
- **7.** Pressione cuidadosamente a bandeja até que fique firmemente encaixada.

# <span id="page-34-0"></span>**8 Segurança**

## **Proteção do tablet**

Os recursos de segurança padrão fornecidos pelo sistema operacional Windows e pelo utilitário de configuração que não é Windows (BIOS) podem proteger suas configurações pessoais e dados contra uma variedade de riscos.

- **NOTA:** Soluções de segurança são projetadas para agirem como impedimentos. Esses impedimentos podem não evitar que um produto seja mal utilizado ou roubado.
- **NOTA:** Antes de enviar o tablet para manutenção, faça backup de seus arquivos, exclua arquivos confidenciais e remova todas as configurações de senha.
- **NOTA:** Alguns dos recursos relacionados neste capítulo podem não estar disponíveis em seu tablet.
- **NOTA:** Seu computador é compatível com a tecnologia Absolute Persistence, que oferece um serviço de rastreamento e recuperação baseado em segurança on-line disponível em determinadas regiões. Se o tablet for roubado, ele poderá ser rastreado quando o usuário não autorizado acessar a Internet. Você precisa adquirir o software Absolute Computrace e assinar o serviço para usar esse recurso. Para obter mais informações sobre a tecnologia Absolute Persistence e o software Computrace, acesse<http://www.hp.com>.

## **Utilização de senhas**

Uma senha é um grupo de caracteres que você escolhe para proteger as informações do seu tablet. Diversos tipos de senhas podem ser definidos, dependendo de como você quer controlar o acesso às informações. As senhas podem ser definidas no Windows ou no Utilitário de configuração pré-instalado no tablet.

- As senhas de administrador do BIOS são definidas no utilitário de configuração do computador e gerenciadas pelo BIOS do sistema.
- As senhas do Windows são definidas somente no sistema operacional Windows.

É possível utilizar a mesma senha para um recurso do utilitário de configuração e para um recurso de segurança do Windows. Também é possível utilizar a mesma senha para mais de um recurso do utilitário de configuração.

Adote as seguintes dicas para criar e guardar senhas:

- Ao criar senhas, siga os requisitos definidos pelo programa.
- Não use a mesma senha para vários aplicativos ou sites da web e não reutilize sua senha do Windows para qualquer outro aplicativo ou site da web.
- Use o recurso Password Manager do HP Client Security para armazenar os seus nomes e senhas de usuário para todos os seus sites da web e aplicativos. Você poderá consultá-los com segurança no futuro, se necessário.
- Não quarde senhas em um arquivo no tablet.

As tabelas a seguir relacionam as senhas de administrador geralmente utilizadas pelo Windows e BIOS e descrevem suas funções.

## <span id="page-35-0"></span>**Definição de senhas no Windows**

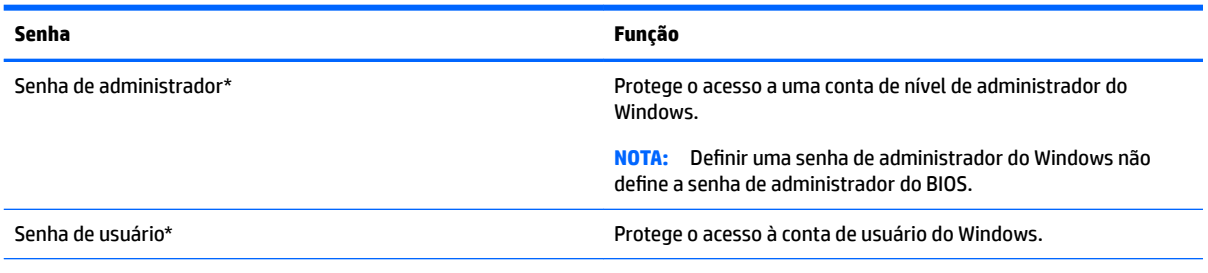

\*Para obter informações sobre a configuração de uma senha de administrador do Windows ou uma senha de usuário do Windows, digite support na caixa de pesquisa barra de tarefas e, em seguida, selecione o aplicativo **HP Support Assistant**.

## **Definição de senhas no utilitário de configuração**

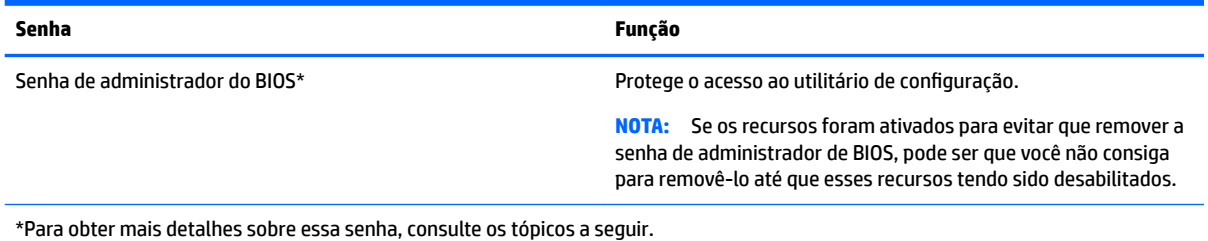

## **Gerenciamento de uma senha de administrador do BIOS**

Para definir, alterar ou excluir essa senha, siga estas etapas:

#### **Definição de uma senha de administrador do BIOS**

- **1.** Desligue o tablet.
- **2.** Pressione o botão Liga/Desliga e quando a mensagem **Pressione e segure o botão de diminuir volume ou a tecla ESC no teclado externo para entrar no Menu de inicialização** for exibida, pressione o botão de diminuir volume.

O menu de Inicialização é exibido.

- **3.** Toque em **F10 BIOS Setup**.
- **4.** Selecione **Security** (Segurança), em seguida selecione **Setup BIOS Administrator Password** (Definir senha de administrador do BIOS).
- **5.** Quando solicitado, digite uma senha e selecione **Enter**.
- **6.** Quando solicitado, digite a nova senha mais uma vez e confirme-a.
- **7.** Para salvar suas alterações e sair, clique em **Save** (Salvar) e siga as instruções na tela.

Suas alterações entram em vigor quando o tablet reinicia.

#### **Alteração de uma senha de administrador do BIOS**

- **1.** Desligue o tablet.
- **2.** Pressione o botão Liga/Desliga e quando a mensagem **Pressione e segure o botão de diminuir volume ou a tecla ESC no teclado externo para entrar no Menu de inicialização** for exibida, pressione o botão de diminuir volume.

O menu de Inicialização é exibido.

- **3.** Toque em **F10 BIOS Setup**.
- **4.** Selecione **Security** (Segurança), em seguida selecione **Change Password** (Alterar senha).
- **5.** Quando solicitado, digite a senha atual e selecione **Enter**.
- **6.** Quando solicitado, digite sua nova senha mais uma vez e confirme-a.
- **7.** Para salvar suas alterações e sair, clique em **Save** (Salvar) e siga as instruções na tela.

Suas alterações entram em vigor quando o tablet reinicia.

#### **Exclusão de uma senha de administrador do BIOS**

- **1.** Desligue o tablet.
- **2.** Pressione o botão Liga/Desliga e quando a mensagem **Pressione e segure o botão de diminuir volume ou a tecla ESC no teclado externo para entrar no Menu de inicialização** for exibida, pressione o botão de diminuir volume.

O menu de Inicialização é exibido.

- **3.** Toque em **F10 BIOS Setup**.
- **4.** Selecione **Security** (Segurança), em seguida selecione **Change Password** (Alterar senha).
- **5.** Quando solicitado, digite sua senha atual.
- **6.** Quando solicitado a digitar a nova senha, deixe o campo em branco e, em seguida, selecione salvar a senha.
- **7.** Leia o aviso. Para continuar, selecione **YES** (SIM).
- **8.** Quando solicitado a digitar a nova senha outra vez, deixe o campo em branco e, em seguida, selecione salvar a senha.
- **9.** Para salvar suas alterações e sair, clique em **Save** (Salvar) e siga as instruções na tela.

Suas alterações entram em vigor quando o tablet reinicia.

#### <span id="page-37-0"></span>**Inserção de uma senha de administrador do BIOS**

No prompt **BIOS administrator password** (Senha do administrador do BIOS), digite sua senha (utilizando o mesmo tipo de teclas usado para definir a senha). Depois de três tentativas malsucedidas de digitar a senha de administrador do BIOS, será necessário reiniciar o tablet e tentar novamente.

## **Utilização de software antivírus**

Quando o tablet é utilizado para acessar e-mail, uma rede ou a Internet, ele fica exposto a vírus. Os vírus podem desativar o sistema operacional, programas ou utilitários ou fazer com que eles funcionem fora do normal.

O software antivírus pode detectar a maioria dos vírus, destruí-los e, em grande parte dos casos, reparar o dano causado. Para fornecer proteção contínua contra vírus recentemente descobertos, o software antivírus deve estar atualizado.

O Windows Defender vem pré-instalado no tablet. É altamente recomendável que você continue usando um programa antivírus para proteger totalmente o seu tablet.

Para obter mais informações sobre vírus, acesse o HP Support Assistant. Para acessar o HP Support Assistant, digite support na caixa de pesquisa da barra de tarefas e, em seguida, selecione o aplicativo **HP Support Assistant**.

## **Utilização de software de firewall**

Firewalls são projetados para evitar acessos não autorizados ao seu sistema ou sua rede. Um firewall pode ser um programa de software instalado no tablet e/ou na rede ou pode ser uma solução composta de hardware e software.

Há dois tipos de firewalls a considerar:

- Firewall baseado em host: software que protege apenas o tablet no qual está instalado.
- Firewall baseado em rede: instalado entre o modem DSL ou a cabo e sua rede doméstica para proteger todos os tablets da rede.

Quando um firewall está instalado em um sistema, todos os dados enviados para e a partir do sistema são monitorados e comparados de acordo com uma série de critérios de segurança definidos pelo usuário. Quaisquer dados que não se encaixem nesses critérios são bloqueados.

Seu tablet ou equipamento de rede pode já ter um firewall instalado. Se não tiver, há soluções de software de firewall disponíveis.

**WA:** Em algumas circunstâncias, um firewall pode bloquear o acesso a jogos de Internet, interferir no compartilhamento de impressoras ou arquivos em uma rede e bloquear anexos de e-mail autorizados. Para resolver temporariamente o problema, desative o firewall, execute a tarefa desejada e, em seguida, reative o firewall. Para solucionar permanentemente o problema, reconfigure o firewall.

## **Instalação de atualizações críticas de segurança**

**CUIDADO:** A Microsoft® envia alertas sobre atualizações críticas. Para proteger o tablet contra falhas de segurança e vírus, instale todas as atualizações críticas da Microsoft assim que receber um alerta.

Você pode escolher se as atualizações devem ser instaladas automaticamente ou não. Para alterar as configurações, digite painel de controle na caixa de pesquisa da barra de tarefas e, em seguida, selecione Painel de Controle. Selecione Sistema e Segurança, Windows Update, Alterar configurações e siga as instruções na tela.

## <span id="page-38-0"></span>**Utilização do HP Client Security (somente em determinados produtos)**

O software HP Client Security vem pré-instalado no tablet. Esse software pode ser acessado através do ícone do HP Client Security na extremidade direita da barra de tarefas ou no Painel de Controle do Windows. Ele fornece recursos de segurança para ajudar a proteger contra acesso não autorizado ao tablet, redes e dados críticos. Para obter mais informações, consulte a Ajuda do software HP Client Security.

## **Utilização do HP Touchpoint Manager (somente em determinados produtos)**

O HP Touchpoint Manager é uma solução de TI baseada na nuvem que permite às empresas efetivamente gerenciar e proteger seus ativos. O HP Touchpoint Manager ajuda a proteger os dispositivos contra malwares e outros ataques, monitora a integridade do dispositivo e permite que você reduza o tempo gasto para resolver problemas em dispositivos de usuários finais e questões de segurança. Os clientes podem baixar e instalar rapidamente o software, que é altamente econômico em comparação com as soluções internas tradicionais.

## **Uso do TPM (somente em determinados produtos)**

**IMPORTANTE:** Antes de ativar a funcionalidade Trusted Platform Module (TPM) do sistema, você deve se certificar de que seu uso previsto da TPM está em conformidade com as políticas, regulamentos e leis relevantes locais, além de obter as aprovações ou licenças, se for o caso. Com relação a quaisquer problemas resultantes do seu uso/operação do TPM que viole o requisito mencionado acima, você deve assumir todas as responsabilidades de forma integral e exclusiva. HP não assumirá nenhuma responsabilidade relacionada.

TPM oferece segurança adicional para seu tablet. Você pode modificar as configurações do TPM no Utilitário de configuração do computador (BIOS).

A configura¾o do TPM é exibida somente depois que você define uma senha de administrador do BIOS. Para obter mais informações sobre a definição de uma senha, consulte [Gerenciamento de uma senha de](#page-35-0) [administrador do BIOS na página 26.](#page-35-0)

**W NOTA:** Se você alterar a configuração do TPM para Hidden, o TPM não ficará visível no sistema operacional.

Para acessar as configurações do TPM no utilitário de configuração:

- **1.** Desligue o tablet.
- **2.** Pressione o botão Liga/Desliga e quando a mensagem **Pressione e segure o botão de diminuir volume ou a tecla ESC no teclado externo para entrar no Menu de inicialização** for exibida, pressione o botão de diminuir volume.

O menu de Inicialização é exibido.

- **3.** Toque em **F10 BIOS Setup**.
- **4.** Selecione **Security** (Segurança), selecione **TPM** e siga as instruções na tela.

# <span id="page-39-0"></span>**9 Manutenção**

É muito importante fazer a manutenção regular para manter o tablet em ótimas condições. Este capítulo inclui instruções para atualizar os programas e os drivers, as etapas para limpar o tablet e dicas para viajar com o tablet (ou transportá-lo).

## **Atualização de programas e drivers**

A HP recomenda que você atualize seus programas e drivers regularmente. As atualizações podem solucionar problemas e oferecer novos recursos e opções para seu tablet. Por exemplo, componentes gráficos antigos podem não funcionar corretamente com os softwares de jogos mais recentes. Sem o driver mais recente, talvez você não consiga aproveitar ao máximo o seu equipamento.

Acesse<http://www.hp.com/support> para fazer download das versões mais recentes de programas e drivers da HP. Além disso, você pode se inscrever para receber notificações de atualizações automáticas quando elas estiverem disponíveis.

Caso você queira atualizar seus programas e drivers, siga estas instruções:

**1.** Digite support na caixa de pesquisa da barra de tarefas e selecione o aplicativo **HP Support Assistant**.

 $-$  ou  $-$ 

Toque no ícone de ponto de interrogação na barra de tarefas.

- **2.** Selecione Meu computador, selecione a quia Atualizações e, em sequida, selecione Verificar **atualizações e mensagens**.
- **3.** Siga as instruções apresentadas na tela.

## **Limpeza do tablet**

Use os produtos a seguir para limpar e desinfetar seu tablet com segurança:

- Cloreto de dimetil benzil amônio com concentração máxima de 0,3% (por exemplo, lenços umedecidos, disponíveis em uma variedade de marcas)
- Fluido para limpeza de vidros sem álcool
- Solução de água e sabonete neutro
- Pano de microfibras ou poliéster seco (pano livre de energia estática sem óleo)
- Pano livre de energia estática

**A CUIDADO:** Evite solventes fortes de limpeza que podem danificar permanentemente seu tablet. Se não tiver certeza de que um produto de limpeza é seguro para seu tablet, verifique seu conteúdo para garantir que não contenha ingredientes como álcool, acetona, cloreto de amônio, cloreto de metileno e hidrocarbonetos.

Materiais fibrosos, como toalha de papel, podem arranhar o tablet. Com o tempo, partículas de sujeira e agentes de limpeza podem ficar presos nos arranhões.

### **Procedimentos de limpeza**

Siga os procedimentos nesta seção para limpar o tablet com segurança.

- <span id="page-40-0"></span>**AVISO!** Para evitar choque elétrico ou danos aos componentes, não tente limpar o tablet enquanto ele estiver ligado.
	- **1.** Desligue o tablet.
	- **2.** Desconecte a alimentação de CA.
	- **3.** Desconecte todos os dispositivos externos acionados por energia.
- **A CUIDADO:** A fim de evitar danos aos componentes internos, não borrife agentes de limpeza ou líquidos diretamente sobre nenhuma superfície do tablet. Líquidos borrifados na superfície podem danificar componentes internos permanentemente.

#### **Limpeza da tela**

Limpe delicadamente a tela usando um pano macio e sem fiapos, umedecido com um limpador de vidro sem álcool.

#### **Limpeza das laterais ou da parte de trás**

Para limpar as laterais ou a parte de trás, use um pano de microfibra ou poliéster macio umedecido com uma das soluções de limpeza listadas anteriormente ou use um lenço descartável aceitável.

**MOTA:** Ao limpar a parte de trás do tablet, faça um movimento circular para ajudar a remover a poeira e os resíduos.

## **Transporte do seu tablet**

Se tiver que viajar com o tablet ou transportá-lo, siga estas dicas para manter seu equipamento protegido.

- Para preparar o tablet para viagem ou remessa:
	- Faça backup das suas informações em uma unidade externa.
	- Remova todos os cartões de mídia externos, como cartões de memória.
	- Desligue e, em seguida, desconecte todos os dispositivos externos.
	- Desligue o tablet.
- Leve com você um backup de suas informações. Mantenha a cópia de backup separada do tablet.
- Ao utilizar transporte aéreo, leve o tablet como bagagem de mão; não o despache com o restante de sua bagagem.
- **CUIDADO:** Evite expor a unidade a campos magnéticos. Os dispositivos de segurança com campos magnéticos incluem dispositivos de passagem e detectores de metal em aeroportos. Esteiras transportadoras de aeroportos e dispositivos de segurança similares que verificam a bagagem utilizam raios X em vez de magnetismo e não danificam unidades.
- Se quiser usar o tablet durante o voo, preste atenção ao comunicado antes da decolagem que informa quando você poderá usar o tablet. A permissão para uso do tablet durante o voo só pode ser concedida pela empresa aérea.
- Se for despachar o tablet, use uma embalagem de proteção adequada e cole uma etiqueta com a inscrição "FRÁGIL".
- O uso de dispositivos sem fio pode ser restrito em alguns ambientes. Tais restrições podem ser aplicáveis a bordo de aviões, em hospitais, próximo a explosivos e em locais perigosos. Se não estiver

seguro quanto à política aplicável ao uso de um dispositivo sem fio no seu tablet, peça autorização antes de ligá-lo.

- Se a viagem for internacional, siga estas sugestões:
	- Verifique os regulamentos alfandegários de uso do tablet de todos os países ou regiões do seu itinerário.
	- Verifique os requisitos de cabo de alimentação e adaptador para cada um dos locais nos quais planeja utilizar o tablet. As configurações de tensão, frequência e tomada variam.

**AVISO!** Para reduzir o risco de choque elétrico, incêndio ou danos ao equipamento, não tente ligar o tablet com um kit de conversão de tensão vendido para equipamentos elétricos.

# <span id="page-42-0"></span>**10 Backup e recuperação**

Para proteger suas informações, crie uma mídia de recuperação usando uma unidade flash externa opcional e use os utilitários de backup e restauração do Windows para fazer um backup e criar pontos de restauração do sistema. No caso de falha do sistema, você pode usar os arquivos de backup para restaurar o conteúdo do tablet.

- **IMPORTANTE:** Se você for criar ou usar uma mídia de recuperação para recuperar o seu sistema, a bateria do tablet deve ter no mínimo 70% de carga antes do início do processo.
- **W NOTA:** Para obter instruções detalhadas sobre as diversas opções de backup e restauração, consulte o aplicativo Comece agora.

No caso de instabilidade do sistema, a HP recomenda que você imprima os procedimentos de recuperação e guarde-os para uso futuro.

**NOTA:** O Windows inclui o recurso Controle de Conta de Usuário para melhorar a segurança do tablet. É possível que seja solicitado que você forneça sua permissão ou senha para tarefas como instalação de software, execução de utilitários ou alteração de configurações do Windows. Para obter mais informações, consulte o aplicativo Comece agora.

## **Criar mídia de recuperação e backups**

Os seguintes métodos de criação de mídia de recuperação e backups estão disponíveis.

- Use o HP Recovery Manager para criar uma mídia de recuperação após a instalação bem-sucedida do tablet. Essa etapa cria uma imagem de Redefinição do Windows que pode ser usada para reinstalar o sistema operacional original nos casos em que a unidade de disco rígido fica corrompida ou é substituída. Para obter mais informações sobre a criação de mídia de recuperação, consulte Criação de mídia de recuperação na página 33.
- Use as ferramentas do Windows para criar pontos de restauração do sistema, bem como backups de informações pessoais.

Para obter mais informações, consulte [Backup de suas informações na página 34.](#page-43-0)

## **Criação de mídia de recuperação**

O HP Recovery Manager é um programa de software que permite criar mídia de recuperação (usando uma unidade Ʈash) após a instalação bem-sucedida do tablet. A mídia de recuperação pode ser usada para recuperar o sistema se a unidade de disco rígido ficar corrompida. A recuperação do sistema reinstala o sistema operacional original. A mídia de recuperação pode ser usada também para reparar o sistema caso você substitua a unidade de disco rígido.

- Manuseie essas ferramentas de recuperação com cuidado e guarde-as em local seguro.
- O HP Recovery Manager examina o tablet e determina a capacidade de armazenamento necessária para a mídia.
- O processo de criação pode demorar uma hora ou mais. Não interrompa o processo de criação.

Para criar uma mídia de recuperação:

- <span id="page-43-0"></span>**1.** Digite recuperação, na caixa de pesquisa da barra de tarefas, e selecione o aplicativo **Gerenciador de Recuperação HP**.
- **2.** Selecione **Criar mídia de recuperação** e, em seguida, siga as instruções na tela.

## **Backup de suas informações**

A recuperação após uma falha do sistema será tão boa quanto seu backup mais recente. Você deve criar mídia de reparação do sistema e seu backup inicial imediatamente após a configuração inicial do sistema. Quando adicionar novo software e arquivos de dados, você deverá continuar o backup de seu sistema regularmente para manter um backup razoavelmente atual.

Para obter mais informações sobre os recursos de backup do Windows, consulte o aplicativo Comece agora.

## **Execução de uma recuperação do sistema**

Existem diversas maneiras para recuperar o seu sistema. Escolha o método que melhor corresponde à sua situação e nível de conhecimento:

- Quando o tablet não estiver funcionando adequadamente e você quiser recuperar a estabilidade do sistema, a Atualização do Windows permite restaurar o sistema a um estado novo, mantendo o que for importante para você. Para obter mais informações, consulte o aplicativo Comece agora.
	- Selecione o botão **Iniciar** e o aplicativo **Comece agora**.
- Ferramentas de recuperação do Windows: você pode usar o Backup e Restauração do Windows para recuperar informações para as quais efetuou backup anteriormente. Você pode também usar a Correção de Inicialização do Windows para corrigir problemas que poderiam impedir o Windows de iniciar corretamente. Consulte Uso das ferramentas de recuperação do Windows na página 34.
- A opção de Redefinição do Windows permite realizar uma reformatação detalhada do seu tablet ou remover informações pessoais antes de dar ou reciclar o seu tablet. Para obter mais informações sobre esses recursos, consulte o aplicativo Comece agora.
	- Selecione o botão **Iniciar** e o aplicativo **Iniciar**.

**WE NOTA:** Se não for possível iniciar (ligar) o seu tablet, entre em contato com o suporte.

### **Uso das ferramentas de recuperação do Windows**

Quando o tablet não estiver funcionando adequadamente e você quiser recuperar a estabilidade do sistema, a Atualização do Windows permite restaurar o sistema a um estado novo, mantendo o que for importante para você.

As ferramentas de recuperação do Windows oferecem a capacidade de recuperar informações previamente salvas em backup, bem como atualizar o tablet.

A opção de Redefinição do Windows permite realizar uma reformatação detalhada do seu tablet ou remover informações pessoais antes de dar ou reciclar o seu tablet. Para obter mais informações sobre esses recursos, consulte o aplicativo Comece agora.

Para recuperar informações de um backup, veja as etapas para restaurar arquivos e pastas no aplicativo Comece agora.

Para recuperar suas informações utilizando o Reparo de Inicialização do Windows, siga estas etapas:

- <span id="page-44-0"></span>**CUIDADO:** Algumas opções de Reparo de Inicialização vão apagar completamente o disco rígido e reformatá-lo. Todos os arquivos criados e qualquer software instalado no tablet serão removidos permanentemente. Quando a reformatação estiver concluída, o processo de recuperação fará a restauração do sistema operacional, de drivers, softwares e utilitários a partir do backup usado para recuperação.
- **WARE:** Uma unidade flash externa poderá ser necessária para realizar esse procedimento.
	- **1.** Se possível, faça backup de todos os arquivos pessoais.
	- **2.** Pressione o botão Liga/Desliga e quando a mensagem **Pressione e segure o botão de diminuir volume ou a tecla ESC no teclado externo para entrar no Menu de inicialização** for exibida, pressione o botão de diminuir volume.

O menu de Inicialização é exibido.

- **3.** Toque em **F11 HP Recovery**.
- **4.** Selecione **Solução de Problemas**, **Opções Avançadas** e, em seguida, **Reparo de Inicialização**.
- **5.** Siga as instruções apresentadas na tela.
- **MOTA:** Para obter informações adicionais sobre recuperação usando as ferramentas do Windows, consulte o aplicativo Comece agora.

## **Alteração da sequência dos dispositivos de inicialização**

Para alterar a sequência de inicialização para poder inicializar a partir de um dispositivo externo:

#### **X** NOTA: Uma unidade flash externa é necessária para realizar esse procedimento.

- **1.** Se possível, faça backup de todos os arquivos pessoais.
- **2.** Desligue o tablet.
- **3.** Conecte a unidade flash externa.
- **4.** Desligue o tablet.
- **5.** Pressione o botão Liga/Desliga e quando a mensagem **Pressione e segure o botão de diminuir volume ou a tecla ESC no teclado externo para entrar no Menu de inicialização** for exibida, pressione o botão de diminuir volume.

O menu de Inicialização é exibido.

- **6.** Toque em **F9 Boot Options** (Opções de Inicialização F9).
- **7.** Selecione a unidade flash externa como o dispositivo de inicialização.
- **8.** Reinicie o tablet.

# <span id="page-45-0"></span>**11 Uso do utilitário de configuração (BIOS)**

O utilitário de configuração, ou o F10 Setup do BIOS (Basic Input/Output System), controla a comunicação entre todos os dispositivos de entrada e de saída no sistema (como unidades de disco, monitor, teclado, mouse e impressora). O utilitário de configuração inclui definições para os tipos de dispositivos instalados, a sequência de inicialização do tablet e a quantidade de memória estendida e do sistema.

**NOTA:** Tenha extremo cuidado ao fazer alterações no utilitário de configuração. Erros podem impedir o tablet de funcionar corretamente.

## **Início do utilitário de configuração**

- **1.** Desligue o tablet.
- **2.** Pressione o botão Liga/Desliga e quando a mensagem **Pressione e segure o botão de diminuir volume ou a tecla ESC no teclado externo para entrar no Menu de inicialização** for exibida, pressione o botão de diminuir volume.

O menu de Inicialização é exibido.

**3. Toque em F10 BIOS Setup** para entrar no utilitário de configuração.

## <u>Navegação e seleção no utilitário de configuração</u>

Para navegar e selecionar no utilitário de configuração, siga estas etapas:

- **1.** Desligue o tablet.
- **2.** Pressione o botão Liga/Desliga e quando a mensagem **Pressione e segure o botão de diminuir volume ou a tecla ESC no teclado externo para entrar no Menu de inicialização** for exibida, pressione o botão de diminuir volume.

O menu de Inicialização é exibido.

- **3.** Toque em **F10 BIOS Setup** para entrar no utilitário de configuração.
	- Toque em um menu ou em um item de menu para selecioná-lo.
	- Para fechar as caixas de diálogo abertas e retornar à tela principal do utilitário de configura¾o, toque em **Escape** e siga as instruções na tela.
- **4.** Para sair dos menus do utilitário de configuração sem salvar as suas alterações, selecione Main (Principal), **Ignore Changes and Exit** (Ignorar Alterações e Sair) e siga as instruções na tela.

 $-$  ou  $-$ 

Para salvar as suas alterações e sair, selecione **Main** (Principal), **Save Changes and Exit** (Salvar Alterações e Sair) e siga as instruções na tela.

## Restauração das configurações de fábrica no utilitário de **configuração**

**W NOTA:** A restauração ao padrão de fábrica não altera o modo da unidade de disco rígido.

<span id="page-46-0"></span>Para restaurar todas as configurações do utilitário de configuração aos valores definidos na fábrica, siga estas etapas:

- **1.** Desligue o tablet.
- **2.** Pressione o botão Liga/Desliga e quando a mensagem **Pressione e segure o botão de diminuir volume ou a tecla ESC no teclado externo para entrar no Menu de inicialização** for exibida, pressione o botão de diminuir volume.

O menu de Inicialização é exibido.

- **3.** Toque em **F10 BIOS Setup** para entrar no utilitário de configuração.
- **4.** Selecione **Main** (Principal) e, em seguida, toque em **Restore Defaults** (Restaurar padrões).
- **5.** Siga as instruções na tela.
- **6.** Selecione salvar suas alterações e sair.

Suas alterações entram em vigor quando o tablet reinicia.

**MOTA:** Suas configurações de senha e de segurança não são alteradas quando as configurações padrão de fábrica são restauradas.

## **Atualização do BIOS**

Versões atualizadas do BIOS podem estar disponíveis no site da HP.

A maioria das atualizações de BIOS disponíveis no site da HP encontra-se em arquivos compactados denominados *SoftPaqs*.

Alguns dos pacotes de download contêm um arquivo denominado Readme.txt (Leia-me.txt), que inclui informações sobre instalação e resolução de problemas.

## **Determinação da versão do BIOS**

Para determinar se as atualizações do BIOS disponíveis contêm versões do BIOS mais recentes do que a instalada atualmente no tablet, é necessário saber a versão do BIOS que está instalada.

A informação de versão do BIOS (também conhecida como *Data da ROM* e *BIOS do Sistema*) pode ser exibida através do aplicativo HP Support Assistant. Você também pode exibir a versão a partir da Configuração do BIOS.

- **1.** Desligue o tablet.
- **2.** Pressione o botão Liga/Desliga e quando a mensagem **Pressione e segure o botão de diminuir volume ou a tecla ESC no teclado externo para entrar no Menu de inicialização** for exibida, pressione o botão de diminuir volume.

O menu de Inicialização é exibido.

- **3.** Toque em **F10 BIOS Setup** para entrar no utilitário de configuração.
- **4.** Selecione **Main** (Principal), selecione **System Information** (Informações do sistema) e tome nota da sua versão do BIOS.
- **5.** Selecione sair sem salvar suas alterações.

# <span id="page-47-0"></span>**Download de uma atualização do BIOS**

**CUIDADO:** Para reduzir o risco de danos ao tablet ou de falha na instalação, faça o download e instale a atualização do BIOS somente quando o tablet estiver conectado através do adaptador de CA a uma fonte de alimentação externa confiável. Não baixe nem instale uma atualização do BIOS quando o tablet estiver funcionando com alimentação por bateria, acoplado a um dispositivo de acoplamento opcional ou conectado a uma fonte de alimentação opcional. Durante o download e a instalação, siga estas instruções:

Não desligue o fornecimento de energia do tablet, desconectando o cabo de alimentação da tomada de CA.

Não desligue o tablet nem inicie a suspensão.

Não insira, remova, conecte nem desconecte qualquer dispositivo, cabo ou fio.

**1.** Digite support na caixa de pesquisa da barra de tarefas e selecione o aplicativo **HP Support Assistant**.

 $-$  ou  $-$ 

Toque no ícone de ponto de interrogação na barra de tarefas.

- **2.** Faça as seleções para atualizações.
- **3.** Siga as instruções na tela.
- **4.** Na área de download, siga estas etapas:
	- **a.** , , dentifique a atualização do BIOS mais recente e compare-a à versão do BIOS atualmente instalada no seu tablet. Anote a data, o nome ou outro identificador. Esta informação poderá ser necessária para localizar a atualização mais recente, após seu download para a unidade de disco rígido.
	- **b.** Siga as instruções apresentadas na tela para baixar a opção selecionada para a unidade de disco rígido.

Se a atualização for mais recente do que seu BIOS, anote o caminho para a localização na sua unidade de disco rígido na qual a atualização do BIOS foi baixada. Você terá que acessar esse local quando estiver pronto para instalar a atualização.

**MOTA:** Se o tablet estiver conectado a uma rede, consulte o administrador da rede antes de instalar qualquer atualização de software, especialmente atualizações do BIOS do sistema.

Os procedimentos de instalação do BIOS podem variar. Siga as instruções apresentadas na tela após o fim do download. Se nenhuma instrução for exibida, siga estas etapas:

- **1.** Digite arquivo na caixa de pesquisa da barra de tarefas e, em seguida, selecione **Gerenciador de arquivos**.
- **2.** Selecione a designação da unidade de disco rígido. Normalmente, a designação da unidade de disco rígido é Disco local (C:).
- **3.** Utilizando o caminho da unidade de disco rígido que anotou anteriormente, abra a pasta da unidade de disco rígido que contém a atualização.
- **4.** Toque duas vezes no arquivo com a extensão .exe (por exemplo, nomedoarquivo.exe).

A instalação do BIOS é iniciada.

**5.** Conclua a instalação seguindo as instruções apresentadas na tela.

**NOTA:** Após a mensagem de instalação bem-sucedida ser exibida na tela, você pode excluir o arquivo de download da unidade de disco rígido.

# <span id="page-48-0"></span>**12 Uso do HP PC Hardware Diagnostics (UEFI)**

O HP PC Hardware Diagnostics é uma Interface Unificada de Firmware Extensível (UEFI) que permite executar testes de diagnóstico para determinar se o hardware do tablet está funcionando corretamente. A ferramenta é executada fora do sistema operacional para isolar falhas de hardware de problemas que podem ser causados pelo sistema operacional ou por outros componentes de software.

Para iniciar o HP PC Hardware Diagnostics (UEFI):

- **1.** Desligue o tablet.
- **2.** Pressione o botão Liga/Desliga e quando a mensagem **Pressione e segure o botão de diminuir volume ou a tecla ESC no teclado externo para entrar no Menu de inicialização** for exibida, pressione o botão de diminuir volume.

O menu de Inicialização é exibido.

- **3.** Toque em **F2 System Diagnostics** (Diagnóstico do sistema).
- **4.** Quando a ferramenta de diagnóstico for aberta, selecione o tipo de teste de diagnóstico que deseja executar e depois siga as instruções na tela.

**X** NOTA: Caso precise interromper um teste de diagnóstico, pressione o botão de diminuir o volume.

## **Download do HP PC Hardware Diagnostics (UEFI)**

**MOTA:** As instruções para fazer o download da ferramenta HP PC Hardware Diagnostics (UEFI) são fornecidas apenas em inglês.

O método preferencial é fazer o download do UEFI para seu tablet. Você pode também fazer o download do UEFI para um dispositivo USB; dependendo do tipo de dispositivo USB usado, um adaptador para a porta USB tipo C poderá ser necessário para transferir os dados para o tablet.

Há duas opções para fazer o download do HP PC Hardware Diagnostics:

**Opção 1:** Página inicial do HP PC Diagnostics: fornece acesso para a versão mais recente do UEFI

- **1.** Acesse [http://www.hp.com/go/techcenter/pcdiags.](http://www.hp.com/go/techcenter/pcdiags)
- **2.** Clique no link **Download** na seção do HP PC Hardware Diagnostics e, em seguida, selecione **Executar**.

**Opção 2: Páginas de suporte e drivers**: fornecem downloads de um produto específico para versões anteriores e posteriores

- **1.** Acesse<http://www.hp.com>.
- **2.** Aponte o cursor para **Suporte**, localizado no topo da página e, em seguida, clique em **Download de drivers**.
- **3.** Na caixa de texto, insira o nome do produto e clique em **Ir**.

 $-$  ou  $-$ 

Clique em **Localize agora** para permitir que a HP detecte automaticamente o seu produto.

- **4.** Selecione o modelo do seu tablet e o seu sistema operacional.
- **5.** Na seção **Diagnóstico**, clique em **Ambiente de Suporte HP UEFI**.

 $-$  ou  $-$ 

Clique em **Download** e, em seguida, selecione **Executar**.

# <span id="page-50-0"></span>**13 Descarga eletrostática**

A descarga eletrostática é a liberação de eletricidade estática quando dois objetos entram em contato—por exemplo, o choque que você recebe quando anda sobre um tapete e toca uma maçaneta de metal.

Uma descarga de eletricidade estática proveniente de seus dedos ou de outros condutores eletrostáticos pode danificar componentes eletrônicos.

Para evitar danos ao computador, a uma unidade de disco ou perda de informações, tome as seguintes precauções:

- Se as instruções de remoção ou instalação orientam você a desconectar o computador, primeiro certifique-se que ele esteja adequadamente aterrado.
- Mantenha os componentes em seus recipientes protegidos contra eletrostática até que você esteja pronto para instalá-los.
- Evite tocar em pinos, condutores e circuitos. Manuseie componentes eletrônicos o mínimo possível.
- Use ferramentas não-magnéticas.
- Antes de manipular componentes, descarregue a eletricidade estática tocando em uma superfície metálica sem pintura.
- Caso remova um componente, coloque-o em um recipiente protegido contra eletrostática.

# <span id="page-51-0"></span>**14 Acessibilidade**

A HP projeta, produz e comercializa produtos e serviços que podem ser usados por todos, inclusive por pessoas com deficiências, seja de modo independente ou com os dispositivos auxiliares apropriados.

## **Tecnologias auxiliares suportadas**

Os produtos HP são compatíveis com uma ampla variedade de tecnologias auxiliares para sistemas operacionais e podem ser configurados para funcionar com tecnologias auxiliares adicionais. Use o recurso de Pesquisa do seu dispositivo para encontrar mais informações sobre os recursos auxiliares.

**X** NOTA: Para obter informações adicionais sobre um produto de tecnologia auxiliar específico, entre em contato com o suporte ao cliente desse produto.

## **Fale com o suporte**

Estamos sempre aperfeiçoando a acessibilidade dos nossos produtos e serviços, e recebemos com prazer as opiniões dos usuários. Se tiver qualquer problema com um produto ou gostaria de nos contar sobre os recursos de acessibilidade que o ajudaram, entre em contato conosco pelo número +1 (888) 259-5707, de segunda a sexta, das 6h às 21h (horário das montanhas na América do Norte). Se tiver deficiência auditiva em qualquer grau e usar TRS/VRS/WebCapTel, e se precisar de suporte técnico ou tiver dúvidas sobre acessibilidade, entre em contato conosco pelo número +1 (877) 656-7058, de segunda a sexta, das 6h às 21h (horário das montanhas na América do Norte).

**WE NOTA:** Suporte em inglês apenas.

# <span id="page-52-0"></span>**Índice**

### **A**

acessibilidade [42](#page-51-0) alimentação de CA externa, utilização [21](#page-30-0) alto-falantes conexão [15](#page-24-0) identificação [6](#page-15-0) antenas de WLAN, identificação [7](#page-16-0) antenas de WWAN, identificação [6](#page-15-0) atualização de programas e drivers [30](#page-39-0) atualizações críticas, software [28](#page-37-0) Áudio [16](#page-25-0)

#### **B**

banda larga móvel ativação [9](#page-18-0) Número IMEI [9](#page-18-0) Número MEID [9](#page-18-0) bateria descarga [20](#page-29-0) descarregamento [21](#page-30-0) descarte [21](#page-30-0) economia de energia [21](#page-30-0) exibição da carga restante [20](#page-29-0) níveis de bateria fraca [20](#page-29-0) substituição [21](#page-30-0) BIOS atualização [37](#page-46-0) determinação da versão [37](#page-46-0) Bluetooth conexão [11](#page-20-0) dispositivo [8](#page-17-0) botão aumentar volume [6](#page-15-0) de alimentação [6](#page-15-0) diminuir volume [6](#page-15-0) volume [15](#page-24-0) Windows [6](#page-15-0) botão de volume, identificação [6](#page-15-0) botão liga/desliga, identificação do [6](#page-15-0)

#### **C**

câmera, identificação [6](#page-15-0)

cartão microSD formatos compatíveis [23](#page-32-0) inserção [23](#page-32-0) remoção [24](#page-33-0) Cartão SIM inserção [7](#page-16-0) remoção [7](#page-16-0) cartão SIM, identificação do slot [7](#page-16-0) componentes [5](#page-14-0) conectores combinado de saída de áudio (fones de ouvido)/entrada de áudio (microfone) [5](#page-14-0) conexão a uma WLAN [8](#page-17-0) conexão a uma WLAN corporativa [8](#page-17-0) conexão a uma WLAN pública [8](#page-17-0) configuração da senha de proteção ao despertar [19](#page-28-0) configurações de som, uso [16](#page-25-0) controles de comunicação sem fio sistema operacional [8](#page-17-0) cuidados com o tablet [30](#page-39-0)

#### **D**

descarga eletrostática [41](#page-50-0) desligamento [18](#page-27-0) desligamento do tablet [18](#page-27-0) deslizar com um dedo na tela de toque [13](#page-22-0) Dispositivo Bluetooth [11](#page-20-0) dispositivos de alta definição, conexão [17](#page-26-0) Dispositivo WWAN [8](#page-17-0), [9](#page-18-0)

#### **E**

envio do tablet [31](#page-40-0) estados de economia de energia [18](#page-27-0)

#### **G**

gesto de toque da tela de toque [13](#page-22-0) gesto de zoom/pinça com dois dedos na tela de toque [13](#page-22-0) gestos, uso [13](#page-22-0) gestos da tela de toque deslizar com um dedo [13](#page-22-0)

toque [13](#page-22-0) zoom/pinça com dois dedos [13](#page-22-0) GPS [10](#page-19-0)

#### **H**

headsets, conexão [16](#page-25-0) HP Client Security [29](#page-38-0) HP Mobile Broadband (Banda larga móvel da HP) ativação [9](#page-18-0) Número IMEI [9](#page-18-0) Número MEID [9](#page-18-0) HP Mobile Connect [10](#page-19-0) HP PC Hardware Diagnostics (UEFI) download [39](#page-48-0) HP Touchpoint Manager [29](#page-38-0)

#### **L**

leitor de cartão micro SD, identificação [7](#page-16-0) limpeza do tablet [30](#page-39-0) localizar informações software [4](#page-13-0)

#### **M**

manutenção atualização de programas e drivers [30](#page-39-0) microfones internos, identificação [6](#page-15-0) mídia de recuperação criação [33](#page-42-0) criação utilizando o HP Recovery Manager [33](#page-42-0) Miracast [17](#page-26-0)

### **N**

NFC, identificação da área [6](#page-15-0) NFC, uso [11](#page-20-0) nível de bateria fraca [20](#page-29-0) Número IMEI [9](#page-18-0) Número MEID [9](#page-18-0)

#### **P**

POGO, identificação do conector de pinos [7](#page-16-0)

ponto de restauração do sistema, criação [33](#page-42-0) portas Miracast [17](#page-26-0) USB Tipo C (de carregamento) [7](#page-16-0)

#### **R**

recuperação opções [34](#page-43-0) rede sem fio (WLAN) alcance funcional [9](#page-18-0) conexão [8](#page-17-0) conexão a uma WLAN corporativa [8](#page-17-0) conexão a uma WLAN pública [8](#page-17-0)

#### **S**

saída de áudio (fone de ouvido)/ entrada de áudio (microfone), conector combinado identificação [5](#page-14-0) senha de administrador [26](#page-35-0) senha de usuário [26](#page-35-0) senhas administrador [26](#page-35-0) administrador do BIOS [26](#page-35-0) usuário [26](#page-35-0) sistema não responde [18](#page-27-0) slots Cartão SIM [7](#page-16-0) leitor de cartão microSD [7](#page-16-0) software antivírus [28](#page-37-0) atualizações críticas [28](#page-37-0) firewall [28](#page-37-0) software antivírus [28](#page-37-0) software de firewall [28](#page-37-0) suspensão início [18](#page-27-0) saída [18](#page-27-0) Suspensão iniciar [6](#page-15-0) sair [6](#page-15-0)

#### **T**

tamanho do cartão micro SD [7](#page-16-0) TPM Embedded Security [29](#page-38-0)

#### **U**

USB Tipo C, identificação da porta (de carregamento) [7](#page-16-0)

Uso das configurações de som [16](#page-25-0) utilitário de configuração BIOS administrator password (Senha de administrador do BIOS) [26](#page-35-0) utilização alimentação de CA externa [21](#page-30-0) estados de economia de energia [18](#page-27-0) utilização de senhas [25](#page-34-0)

#### **V**

viagem com o tablet [31](#page-40-0) vídeo [17](#page-26-0) volume ajuste [15](#page-24-0) botão [15](#page-24-0) teclas [15](#page-24-0)

#### **W**

webcam utilização [15](#page-24-0) webcam, identificação [6](#page-15-0) Windows ponto de restauração do sistema [33](#page-42-0) Windows, identificação do botão [6](#page-15-0)

#### **Z**

ZIF, slot de expansão, identificação [7](#page-16-0)